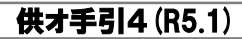

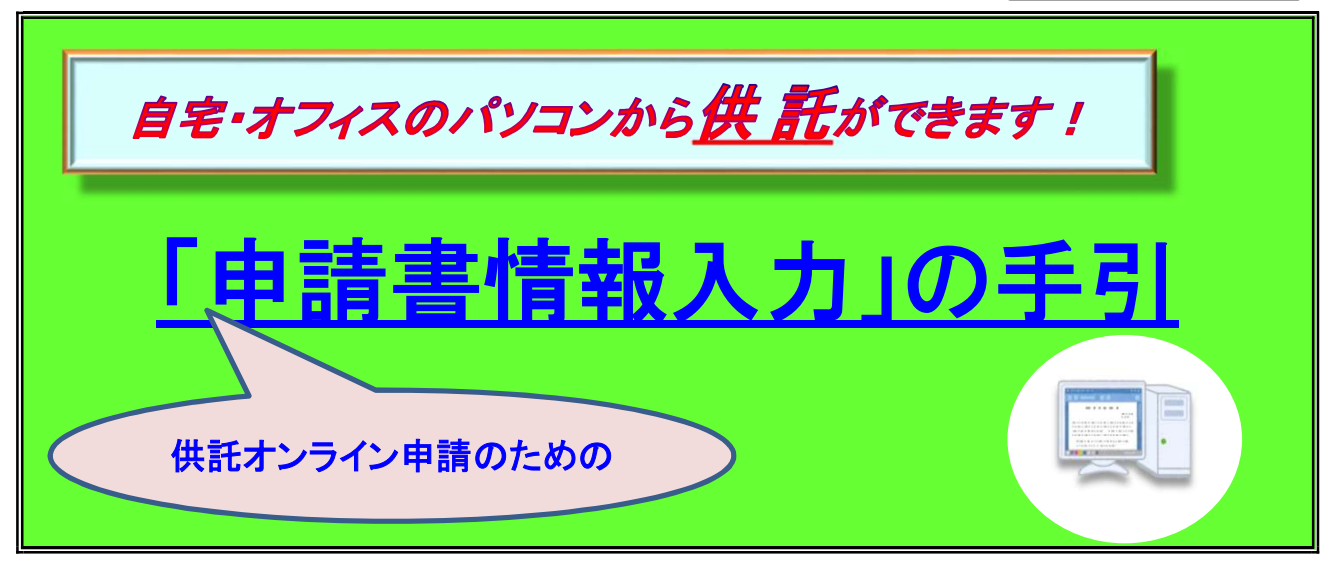

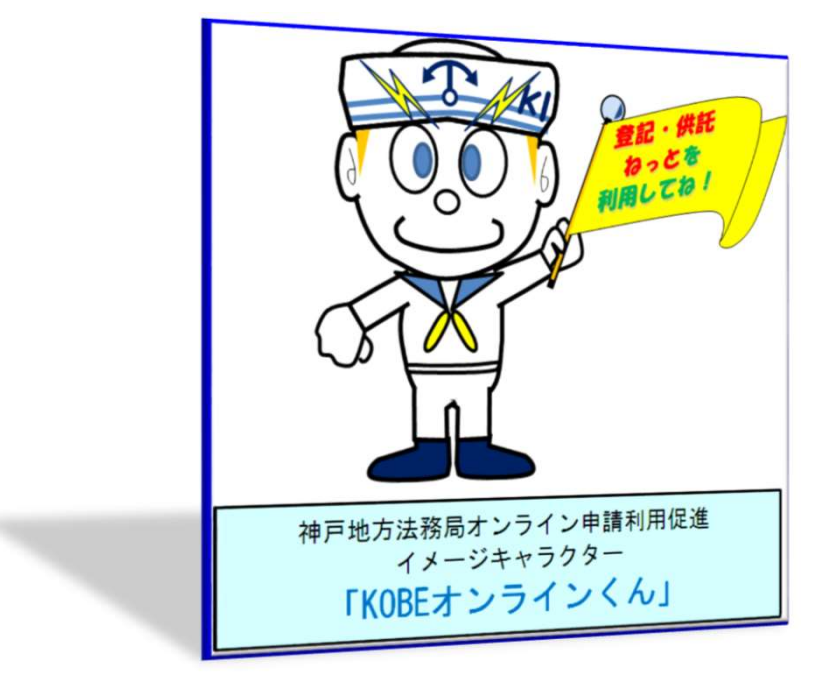

この手引は、供託オンライン申請の手続のうち『「申請書情報」の入力方法』 について、簡単 に説明したものです。

 供託オンライン申請に関する一連の手続については、『 「供託かんたん申請」御利用の手引』 又は『「申請用総合ソフト」による供託申請の手引』で御確認ください。

◎ 御不明な点等がございましたら、お気軽に法務局までお問い合わせください。

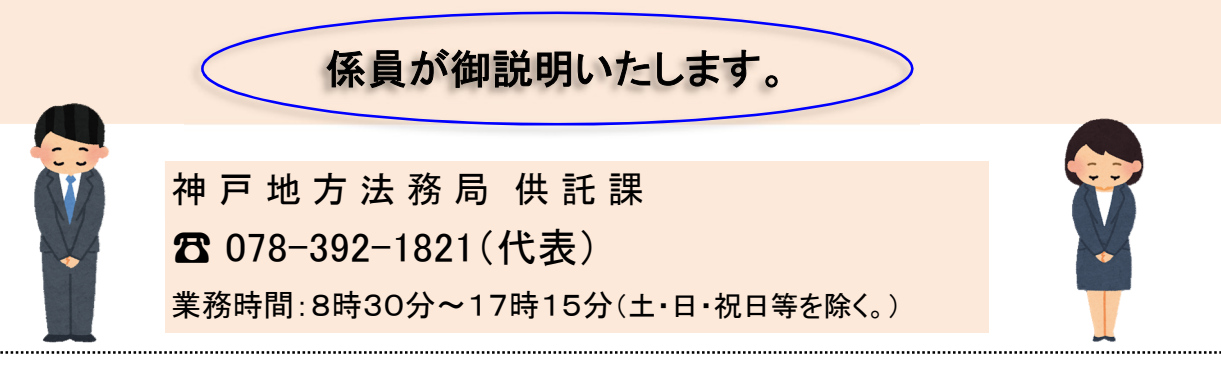

◎ 目 次 第1 地代・家賃の弁済供託・・・・・・・・・・・・・・・・・・・・・1 第2 裁判上の保証供託・・・・・・・・・・・・・・・・・・・・・・・・・・・・・8 第3 給与の執行供託・・・・・・・・・・・・・・・・・・・・・・・・・・13 第4 その他の供託・・・・・・・・・・・・・・・・・・・・・・・・・・・19 (地代・家賃以外の弁済供託、休眠担保権抹消のための供託、 選挙供託、給与以外の執行供託) この手引は、申請書作成画面における「申請書情報」の入力方 法について、説明したものです。 ※ 申請書作成画面以外の画面の入力方法等については、『「供託かんたん申請」御利 用の手引』又は『「申請用総合ソフト」による供託申請の手引』で御確認ください。 また、「申請者情報」の具体的な入力内容について、御不明な点等がありましたら、 法務局にお問い合わせください。 なお、一般的な記載例については、法務省のホームページに掲載されています(「法

務省 供託 記載例」で検索してください。)。

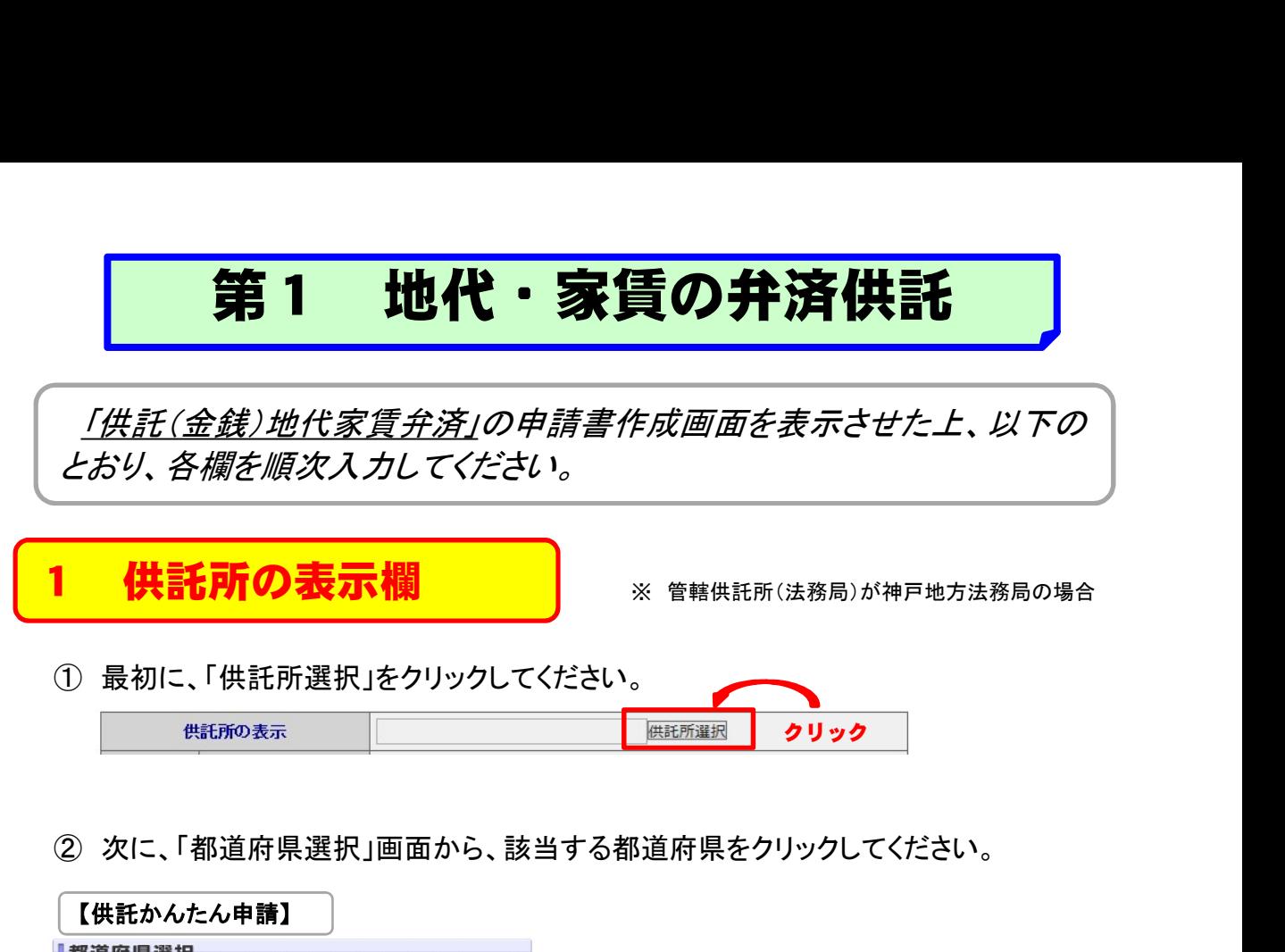

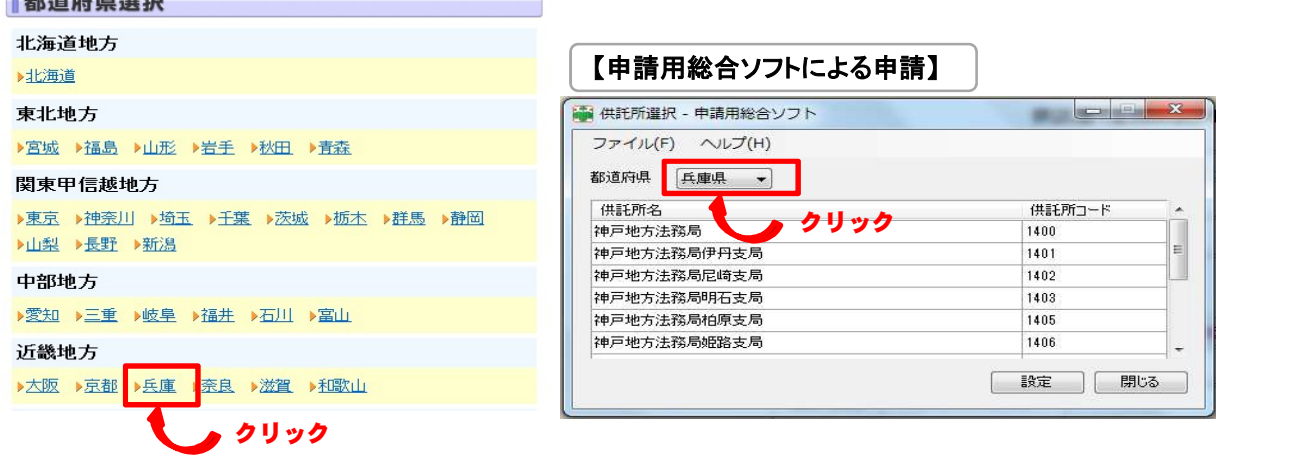

③ 最後に、「供託所選択」画面から、該当する供託所(法務局)を選択してください。

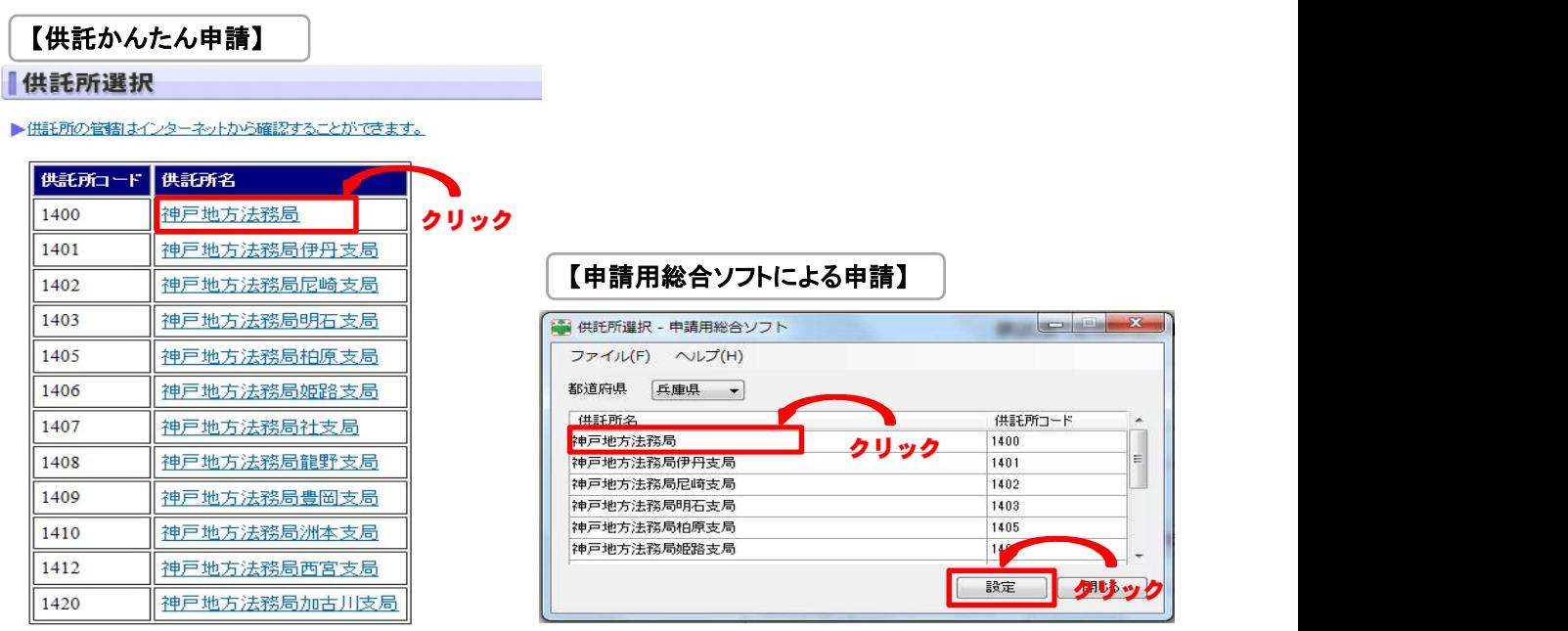

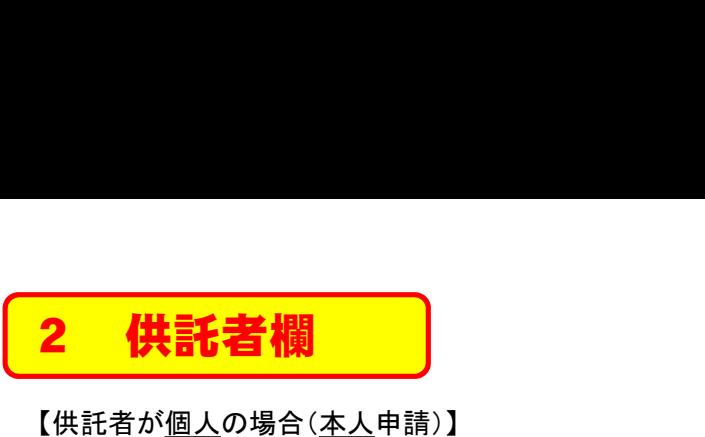

## 【供託者が個人の場合(本人申請)】

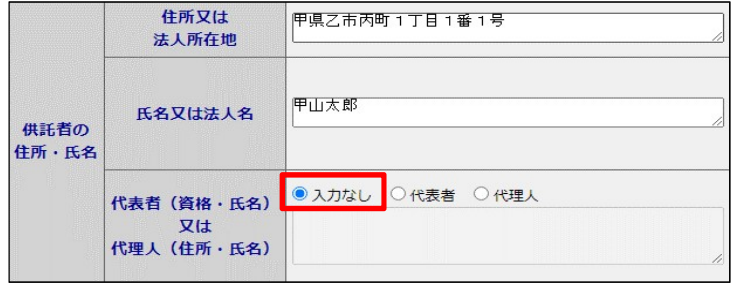

## 【供託者が個人の場合(代理人申請)】

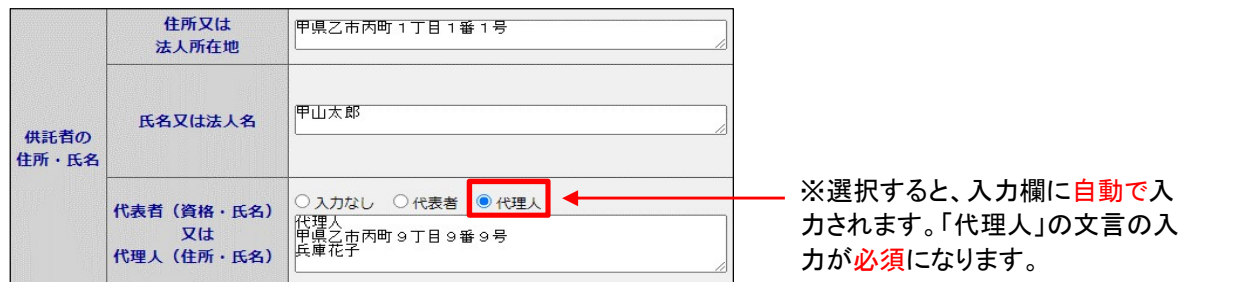

## 【供託者が法人の場合(本人申請)】

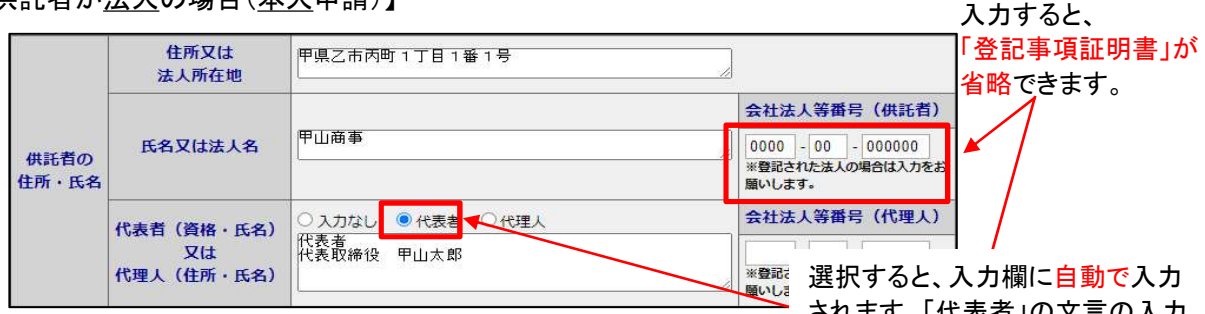

## 【供託者が法人の場合(代理人申請)】

されます。「代表者」の文言の入力 が必須になります。

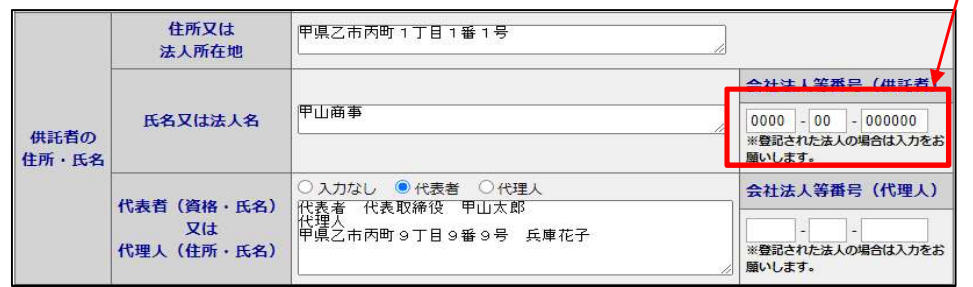

供託者(被供託者)が複数の場合・・・

「供託かんたん申請」では複数の供託者(被供託者)を入力することができません。必ず申請 用総合ソフトを御使用ください。

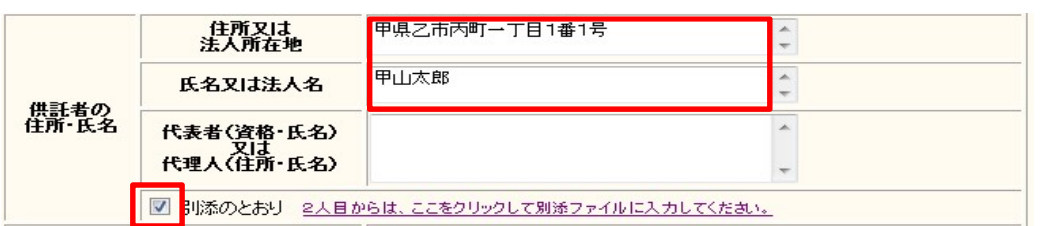

※ 1人目の供託者(被供託者)を入力した上、「別添のとおり」にチェックを入れてください(2人目から の入力方法は、『「申請用総合ソフト」による供託申請の手引』を参照願います。)。

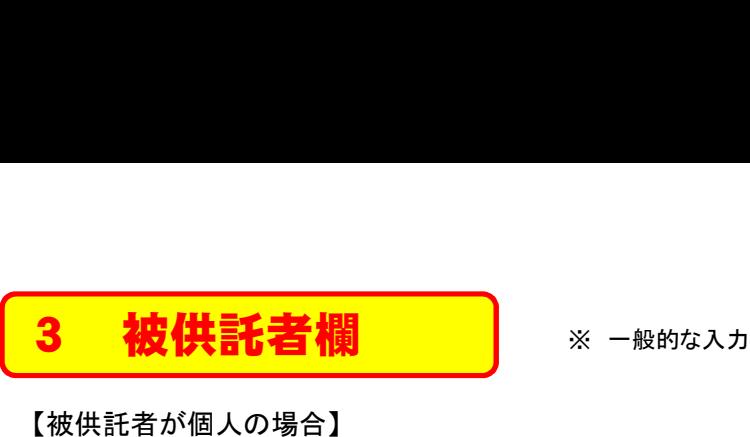

※ 一般的な入力例

# 【被供託者が個人の場合】

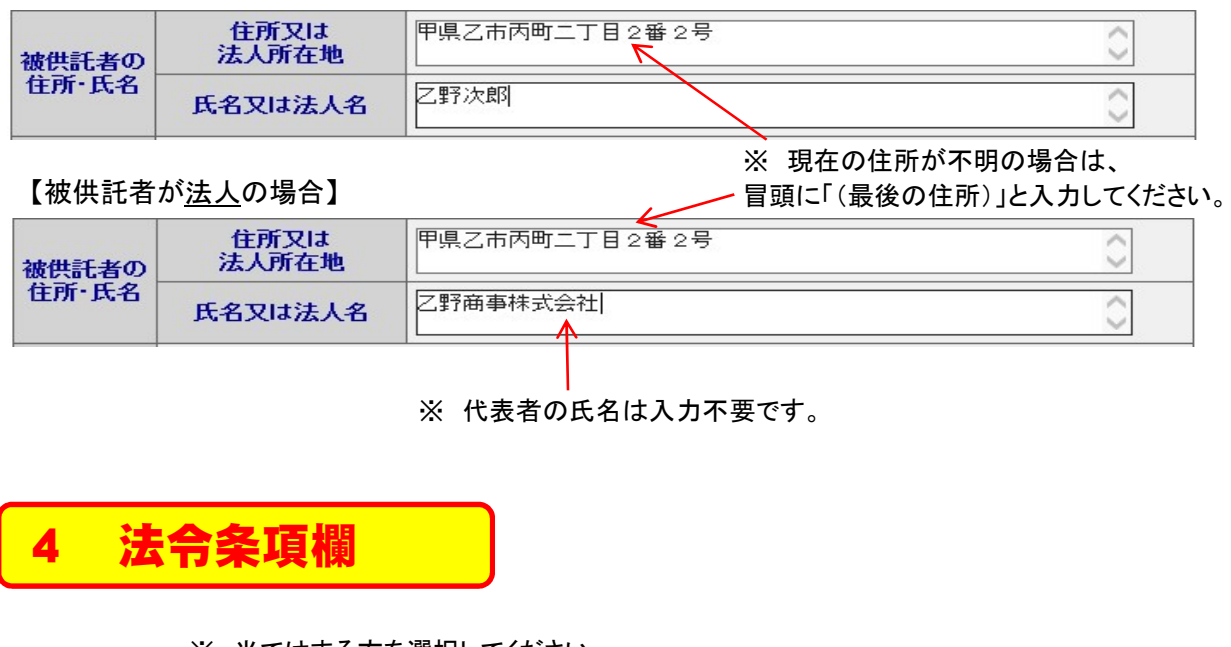

# ※ 代表者の氏名は入力不要です。

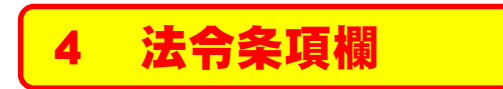

※ 当てはまる方を選択してください。

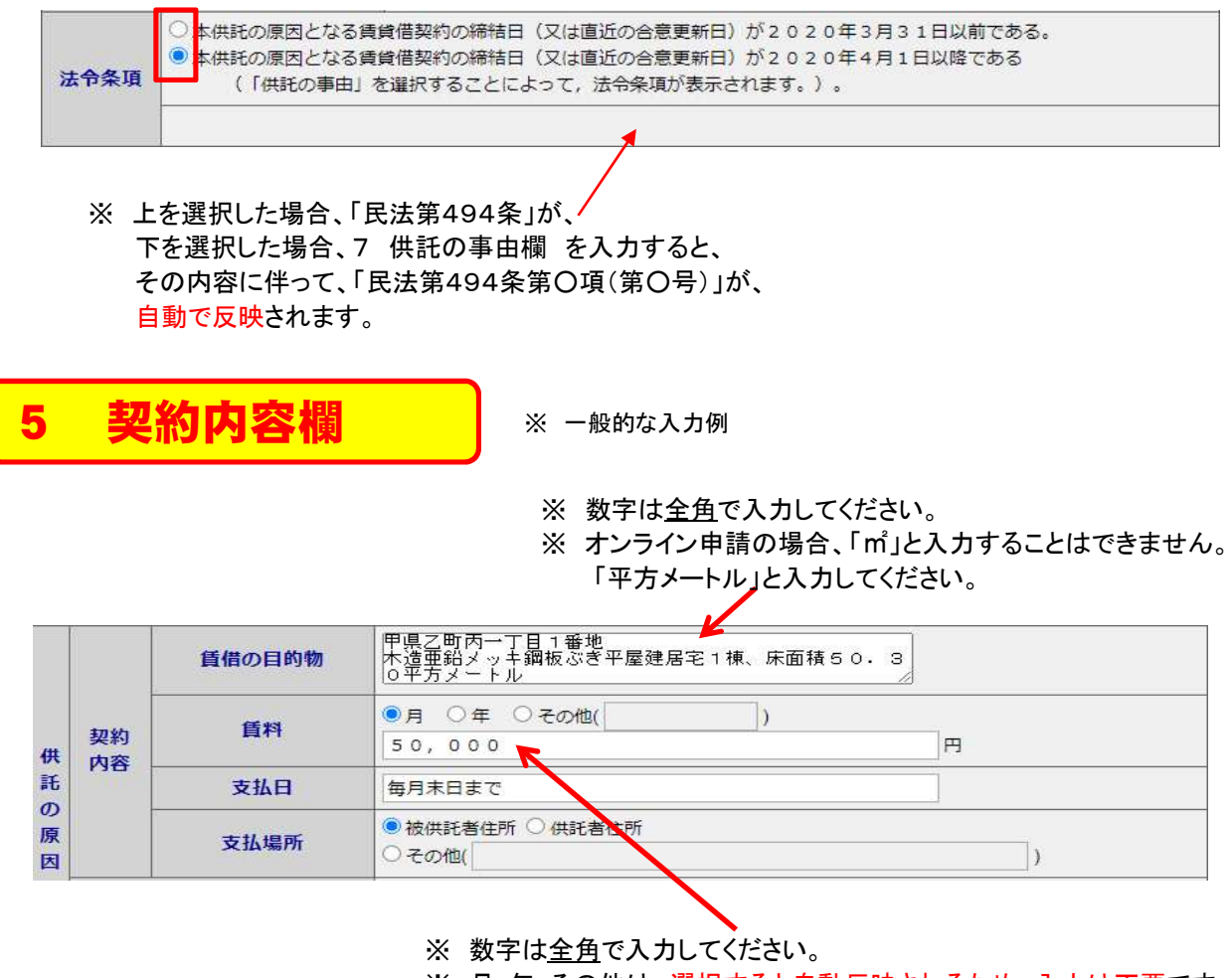

※ 月・年・その他は、選択すると自動反映されるため、入力は不要です。

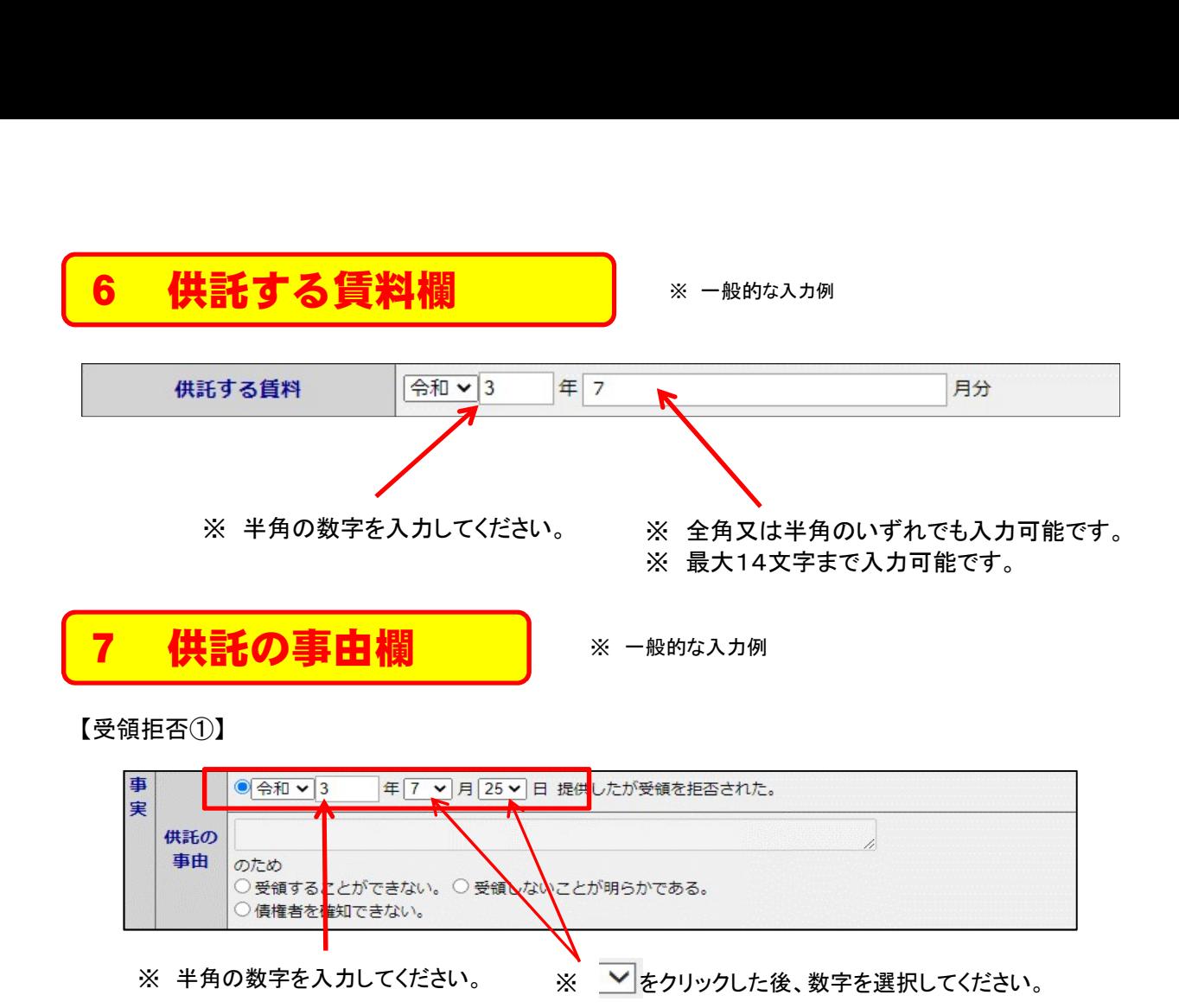

【受領拒否②】

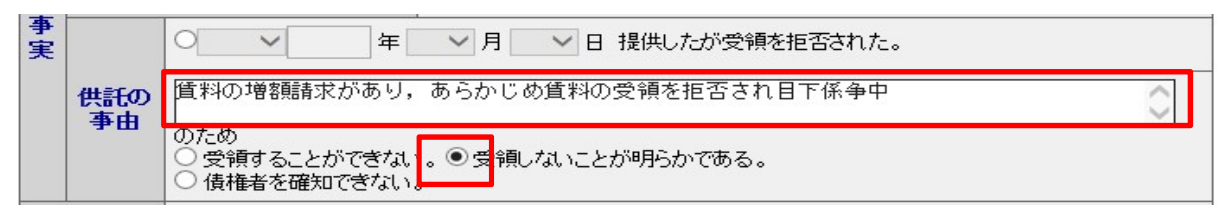

## 【受領不能】

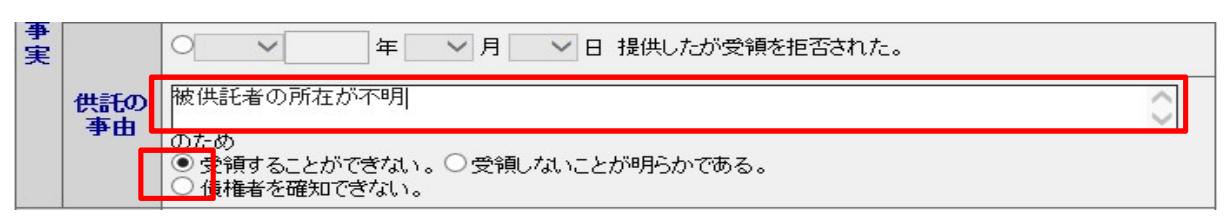

## 【債権者不確知】

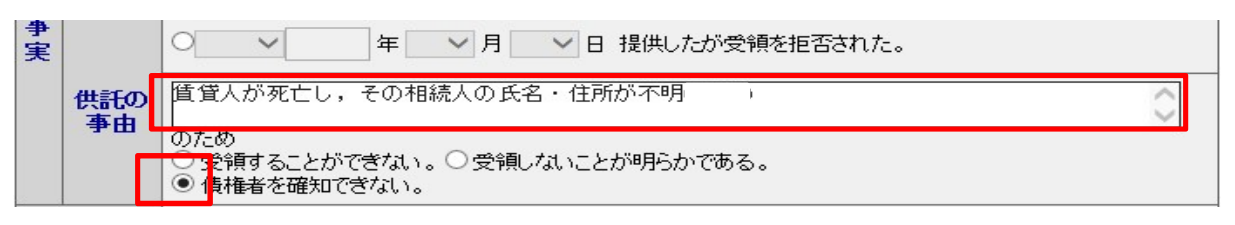

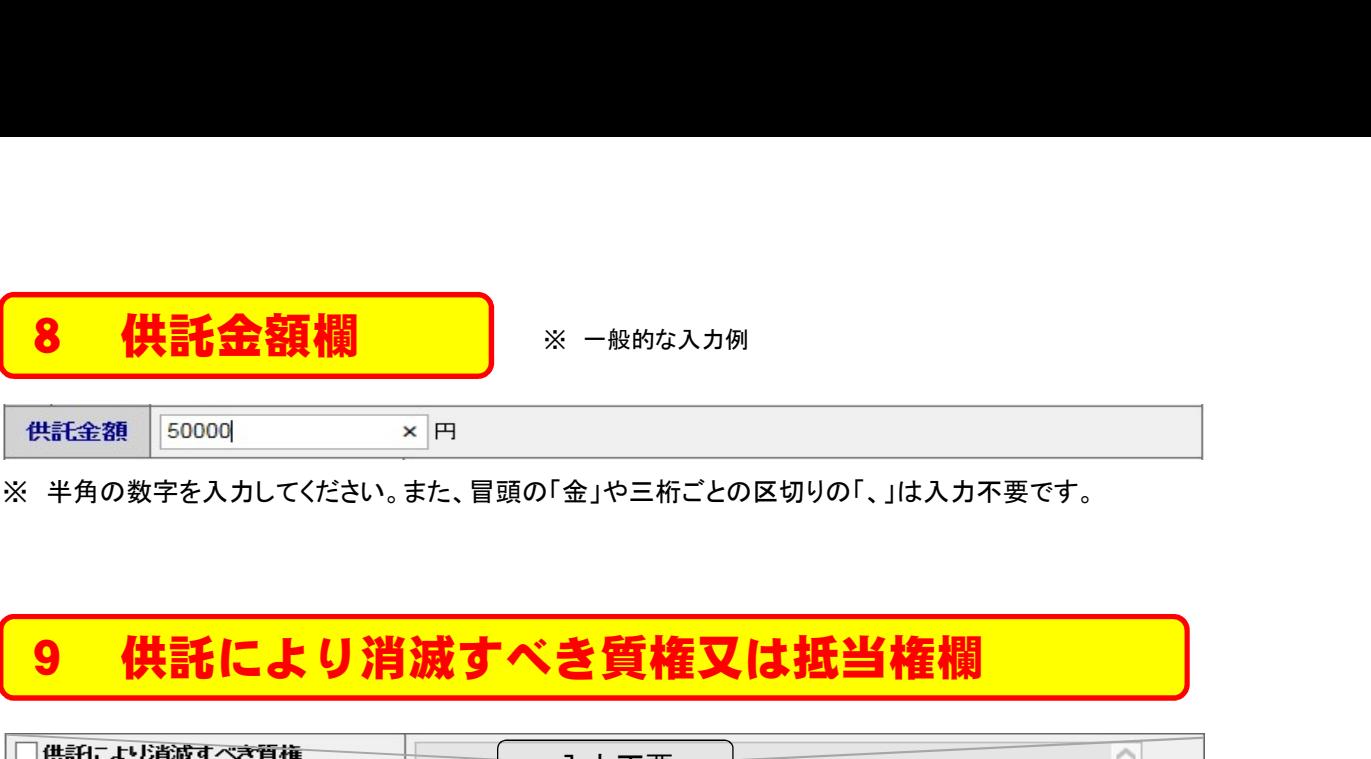

※ 半角の数字を入力してください。また、冒頭の「金」や三桁ごとの区切りの「、」は入力不要です。

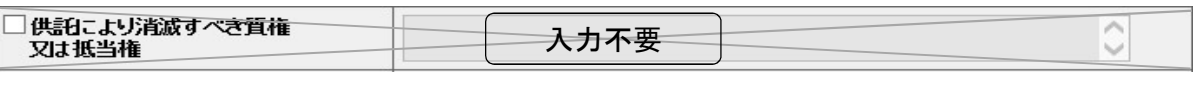

地代や家賃などの弁済供託の場合、この欄の入力は不要です。

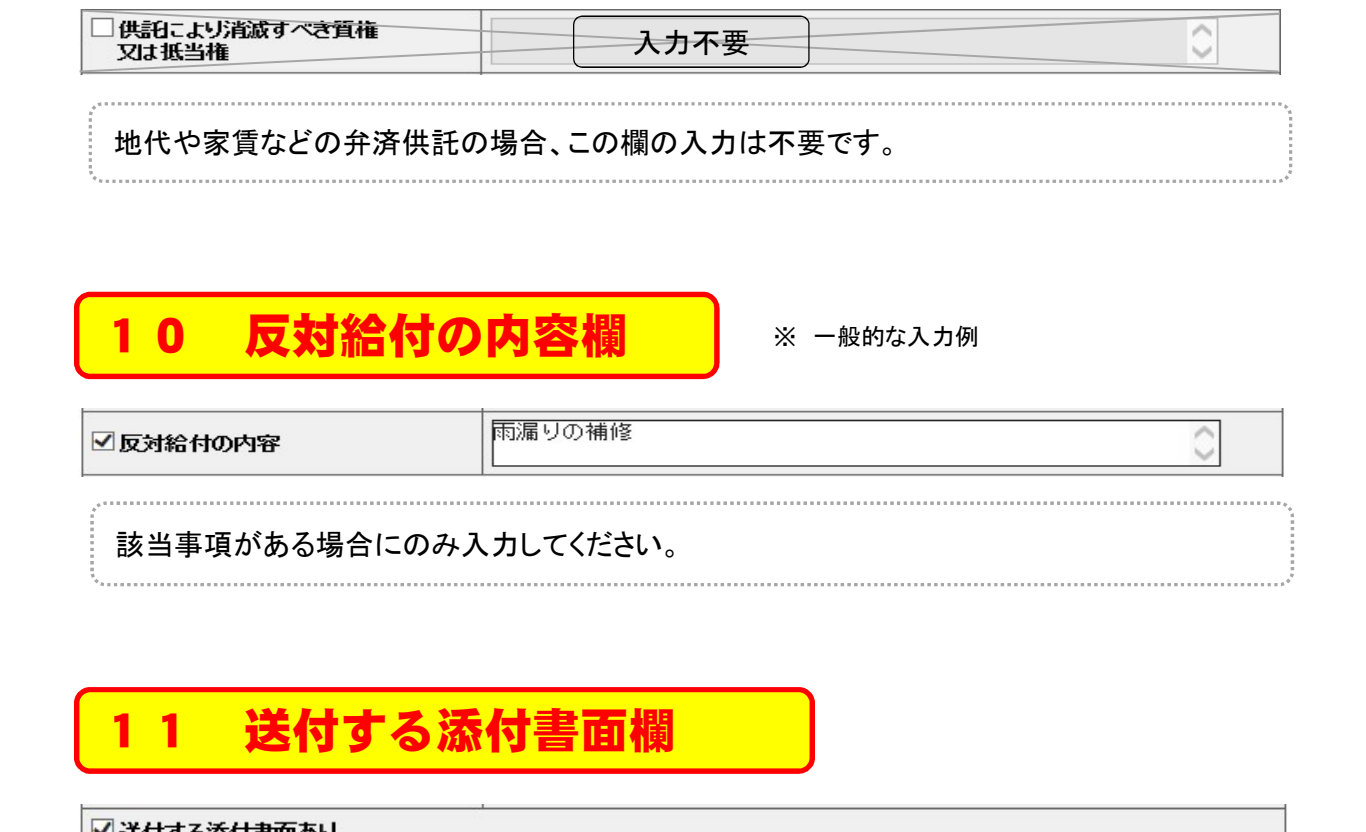

該当する書面(委任状、資格証明書等)がある場合、チェックしてください。

# 12 供託通知書発送請求欄

ください。)。

供託所(法務局)に、被供託者(相手方)への供託通知書の発送を請求される場合、チェック してください。

# 13 登記事項証明書提示欄

会社法人等番号を入力する場合は、チェック不要です。

供託者が個人の場合もチェック不要です。

# )登記事項証明書を提示する。<br>
<sub>登記事項証明書の提示省略を希望しない場合にチェックしてください。この場合には,供託所に登記事項証明書<br>
後3か月以内のものに限る。)を別途送付してください。<br>
※甲請証明書は解告を持ち、この場合には、特による場合があります。<br>
<del>※甲請証明書(解行後3か月以内のものに限る。)を提示していただく必要があります。<br>
会社法人等番号を入力する場合は、チェック不要です。<br>
供託者が個人の場合もチェック不要です。</sub></del>

# 【供託かんたん申請】

○書面の供託書正本の窓口交付を請求する。

◎ 書面の供託書正本の送付(注)を請求する。

(注)書面の供託書正本の送付を諸求する場合は,供託所宛てに,

希望される供託書正本の受取方法(「窓口」又は「送付」)に応じて、該当欄をチェックしてくだ さい。

# 【申請用総合ソフトによる申請】

- ◎ 電子供託書正本のオンライン提供を請求する。
- ◎ 電子供託書正本のオンライン提供及びみなし供託書正本の窓口交付を請求する。
- ◎ 電子供託書正本のオンライン提供及びみなし供託書正本の送付(注)を請求する。
- ◎ 書面の供託書正本の窓口交付を請求する。
- ◎ 書面の供託書正本の送付(注)を請求する。

(注)書面の供託書正本又はみなし供託書正本の送付を諸求する場合は,供託所宛てに,<br>- 返信用の郵便切手等付きの封筒を,この供託書の送信後取得する申諸番号を付記した上で送付してください。

希望される供託書正本の種類及び受取方法に応じて、該当欄をチェックしてください。

# (供託書正本の種類)

- ① 電子供託書正本
- <del>医託責止不の種類*)*</del><br>① 電子供託書正本<br>② 電子供託書正本+みなし供託書正本(注) ① 電子供託書止本<br>② 電子供託書正本+みなし<br>③ 書面の供託書正本
- 

<u>(**受取方法(みなし供託書正本及び書面の供託書正本))** ※ 電子供託書正本はオンラインによる提供のみ</u> ① 窓口 <u>受取方法(みなし</u><br>① 窓口<br>② 送付

- 
- 

(注) 電子供託書正本とセットの場合にのみ取得が可能な書面

# 15 大量供託添付ファイル欄

(\* 申請用総合ソフトによる申請の場合にのみ表示されます。)

■ 大量供託に伴う添付ファイルあり

一般的な供託申請の場合は、入力不要です。

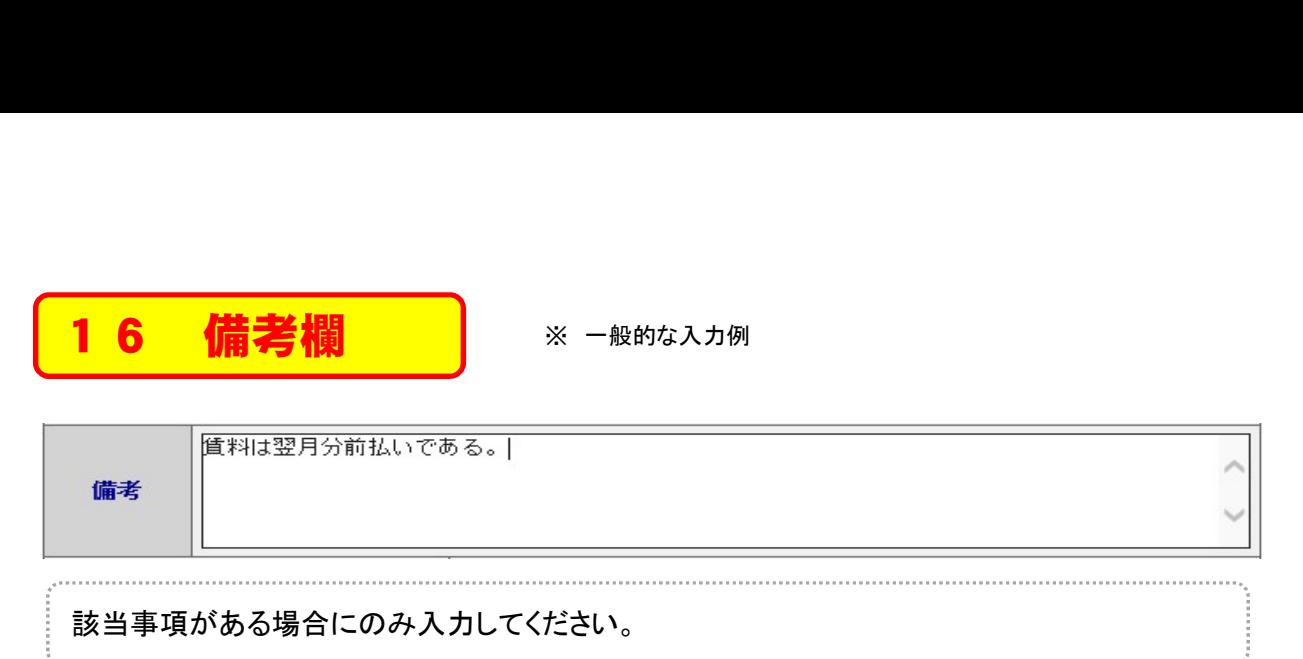

# 【上記以外の主な入力例】

- $\textcircled{1}$  O円の賃料増額請求に対し、供託者が相当と考える賃料の増額分〇円を加算して提供したものである。 17 補正申請欄
- ② 賃借人Aは平成○年○月○日死亡し、その相続人はB、C、Dであるが、Bが全相続人のために供託する。
- ③ 共益費○円を含めて供託する。
- ④ 提供の遅れた○日分につき、年○分の割合による遅延損害金○円を付して提供したものである。

(\* 供託かんたん申請の場合にのみ表示されます。)

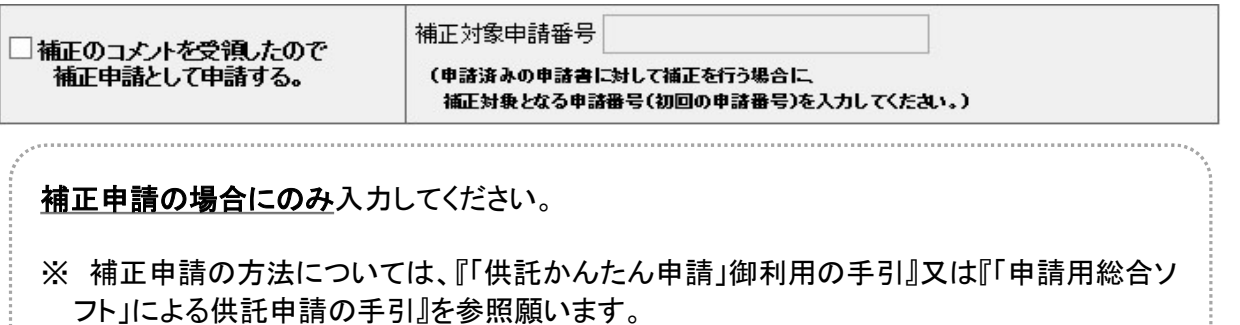

[供託(金銭)裁判上の保証及び仮差押、仮処分解放金」の申請書作成 画面を表示させた上、以下のとおり、各欄を順次入力してください。

第2 裁判上の保証供託

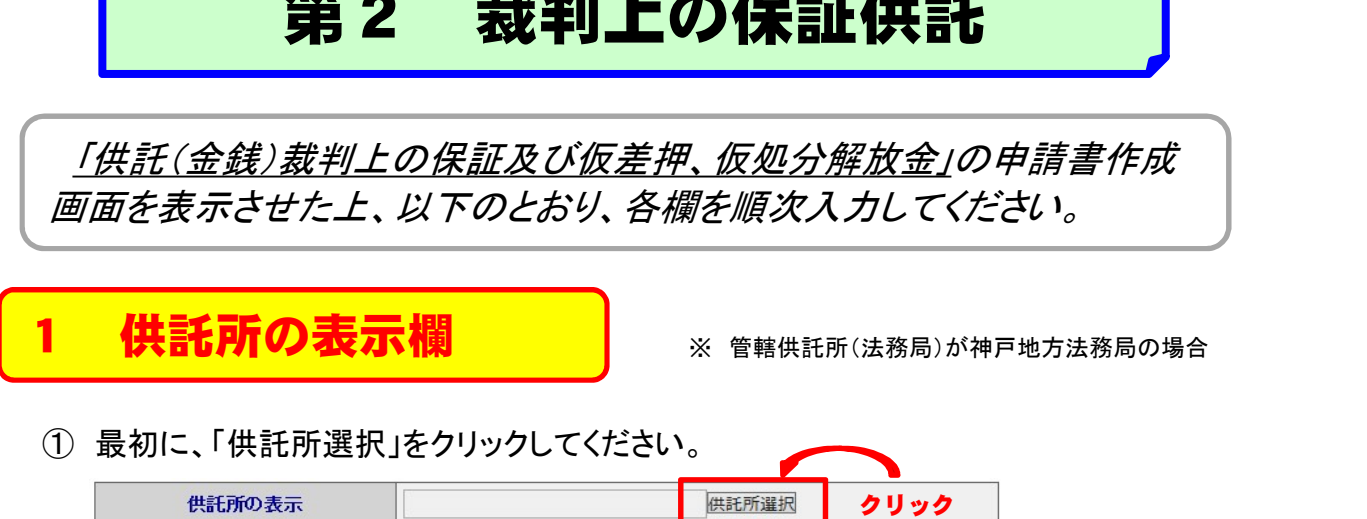

② 次に、「都道府県選択」画面から、該当する都道府県をクリックしてください。

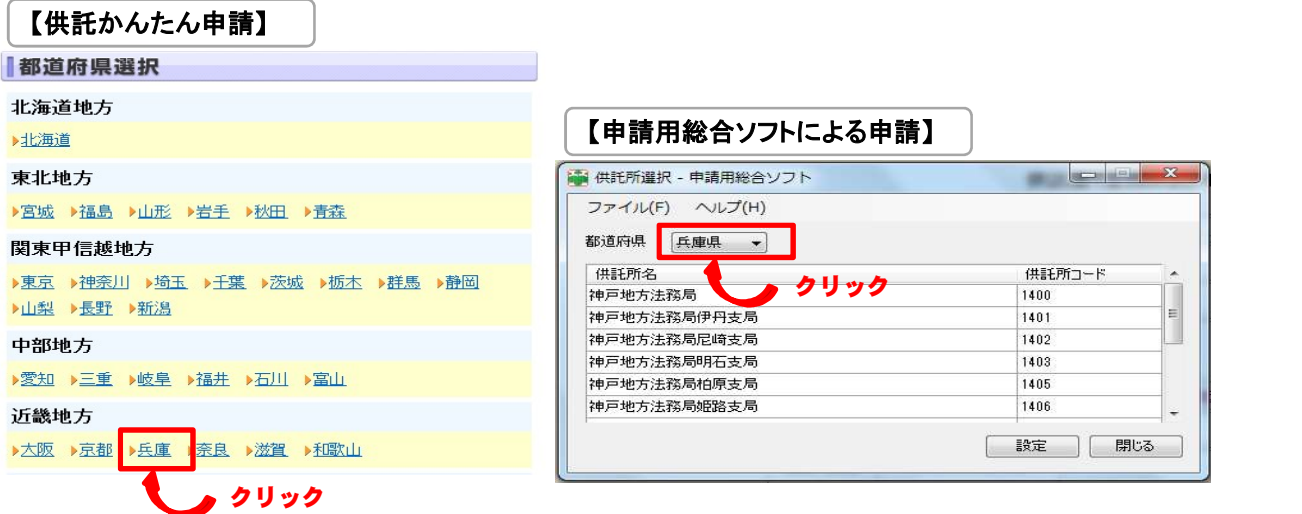

③ 最後に、「供託所選択」画面から、該当する供託所(法務局)を選択してください。

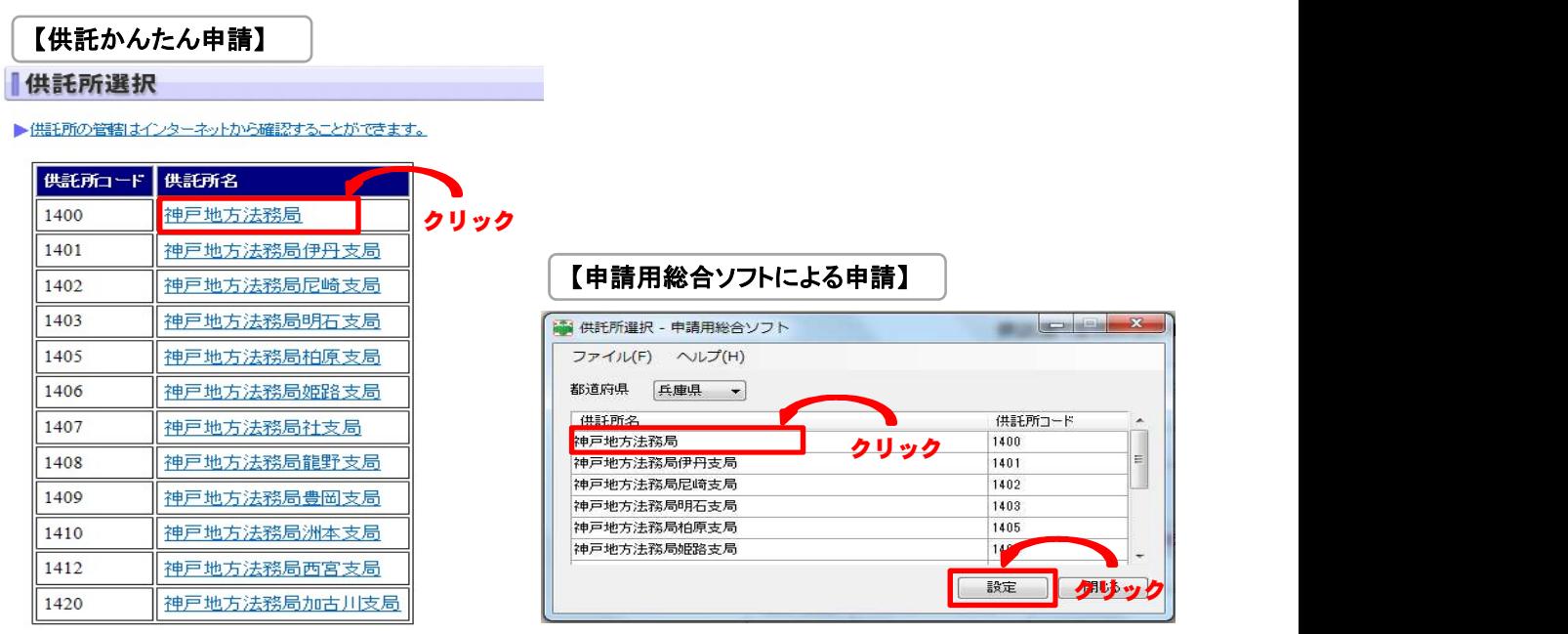

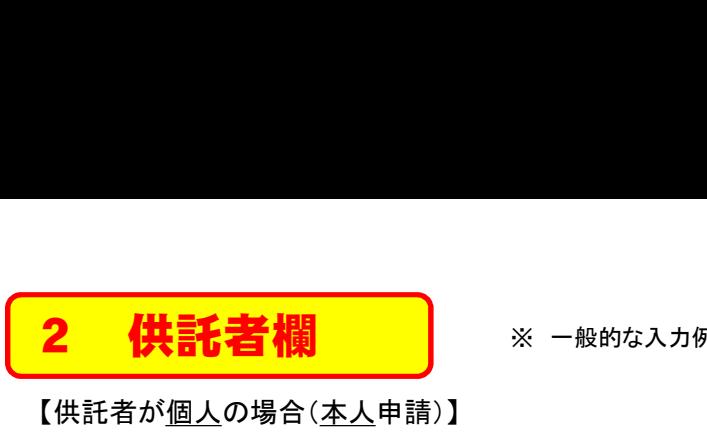

※ 一般的な入力例

## 【供託者が個人の場合(本人申請)】

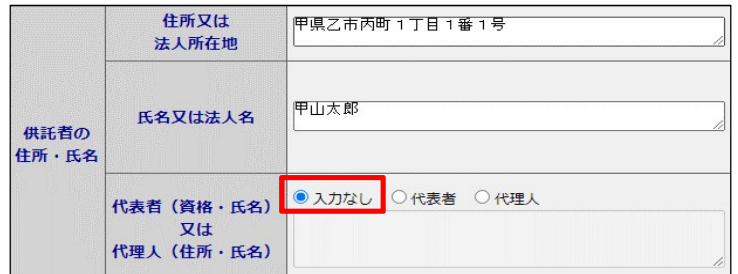

# 【供託者が個人の場合(代理人申請)】

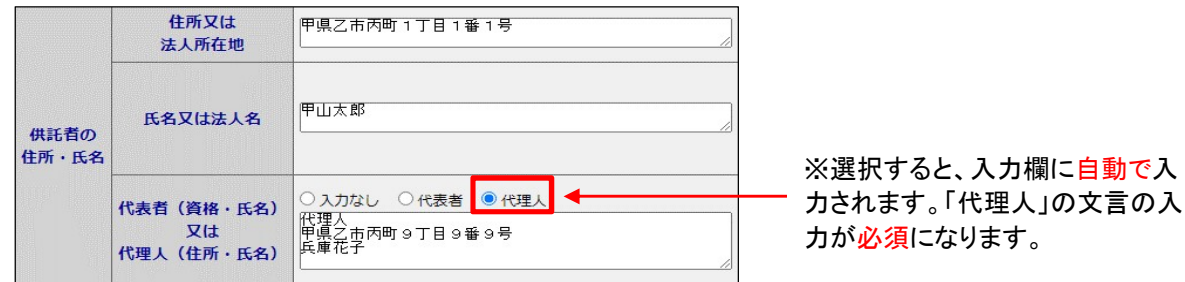

## 【供託者が法人の場合(本人申請)】

入力すると、 「登記事項証明書」が 住所又は 甲県乙市丙町1丁目1番1号 法人所在地 省略できます。 会社法人等番号 (供託者) 甲山商事 0000 - 00 - 000000<br>※登記された法人の場合は入力をお<br>願いします。 氏名又は法人名 供託者の 住所·氏名 会社法人等番号 (代理人) ○ 入力なし <mark>● 代表者</mark> ● 人代理人 代表者 (資格·氏名) 代表者<br>代表者<br>代表取締役 甲山太郎  $Vt$ 代理人 (住所·氏名) ■ 選択すると、入力欄に自動で入力 願いしま されます。「代表者」の文言の入力

# 【供託者が<u>法人</u>の場合(<u>代理人</u>申請)】

が必須になります。

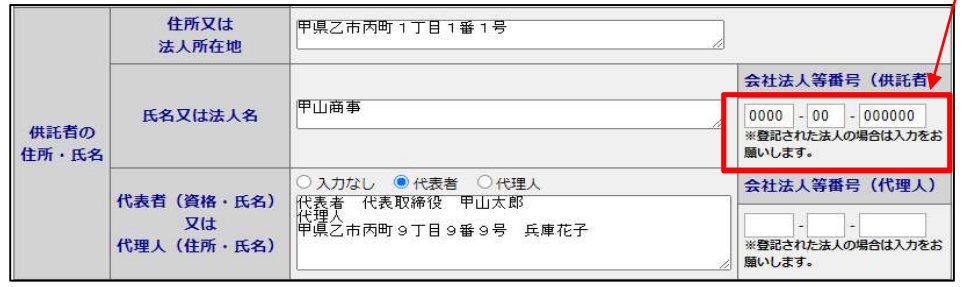

供託者が複数の場合・・・

「供託かんたん申請」では複数の供託者を入力することができません。必ず申請用総合ソフト をご使用ください。

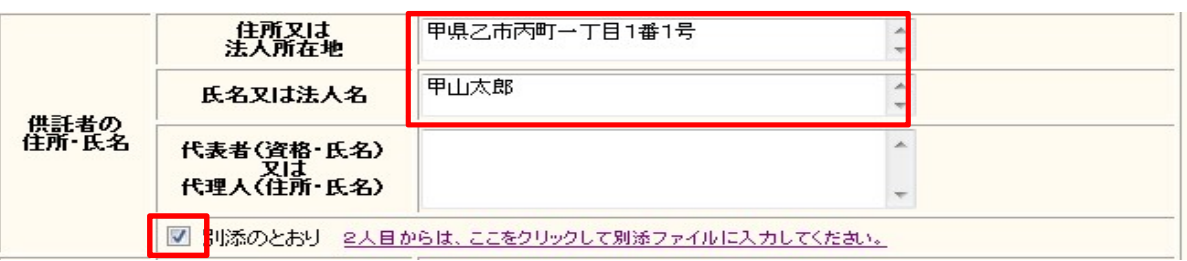

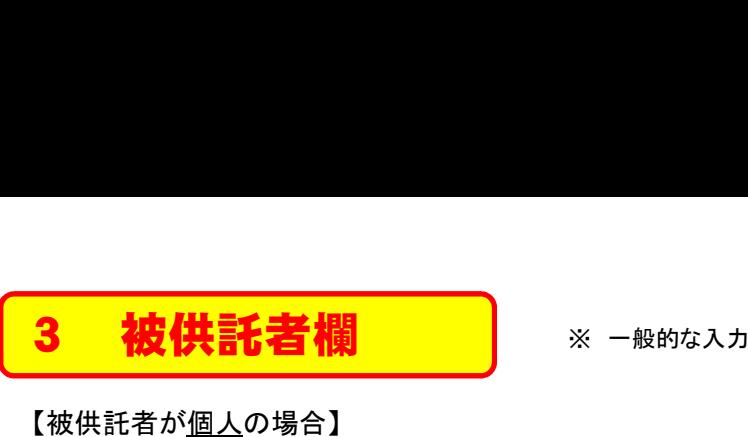

## 【被供託者が個人の場合】

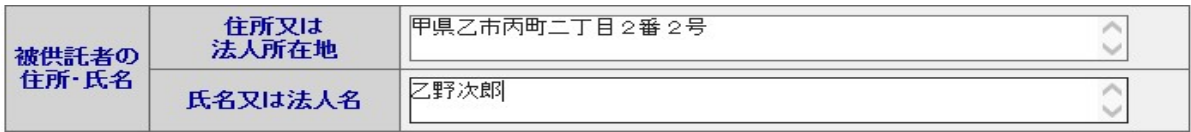

## 【被供託者が法人の場合】

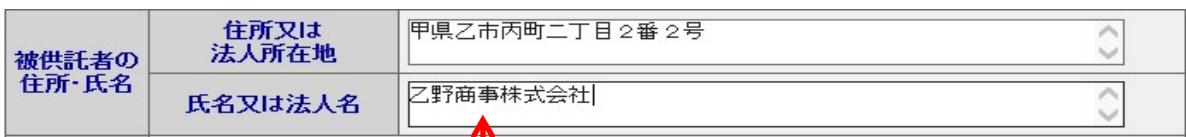

# ※ 代表者の氏名は入力不要です。

被供託者が複数の場合・・・

「供託かんたん申請」では複数の被供託者を入力することができません。必ず申請用総合ソ フトをご使用ください。

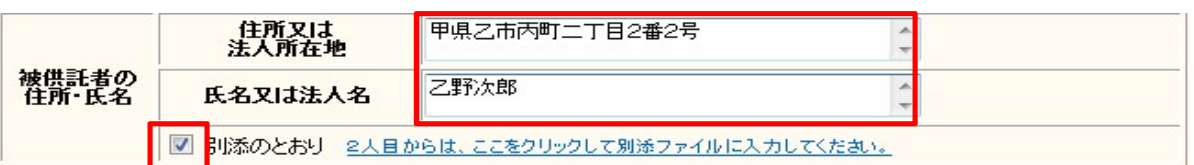

※ 1人目の被供託者を入力した上、「別添のとおり」にチェックを入れてください(2人目か らの入力方法は、『「申請用総合ソフト」による供託申請の手引』を参照願います。)。

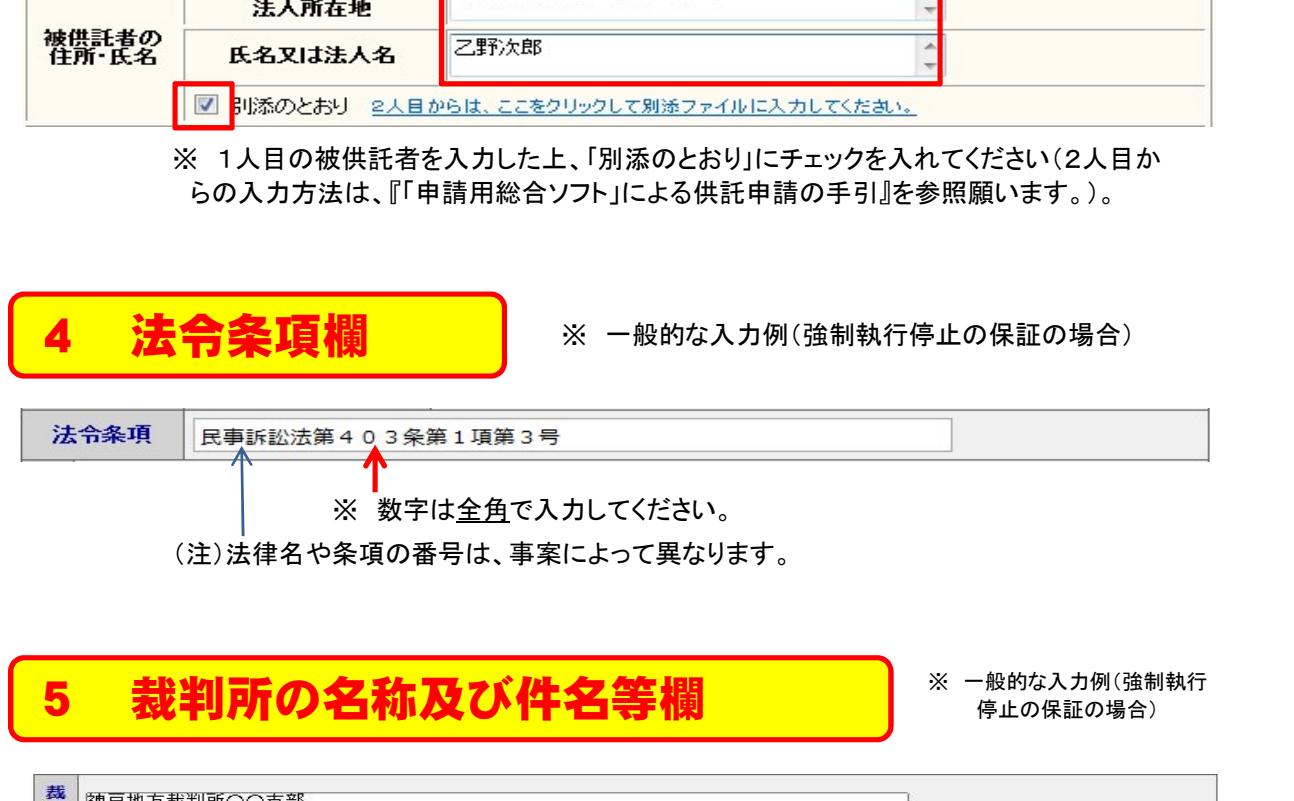

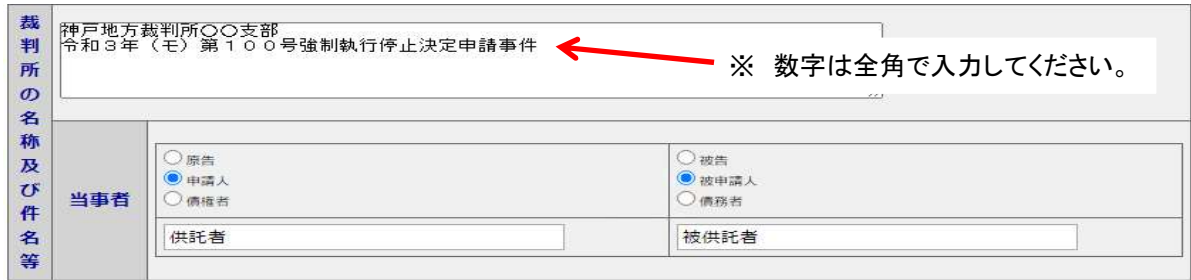

# 6 供託の原因たる事実欄 ※ 一般的な入力

## ※ 一般的な入力例(強制執行 停止の保証の場合)

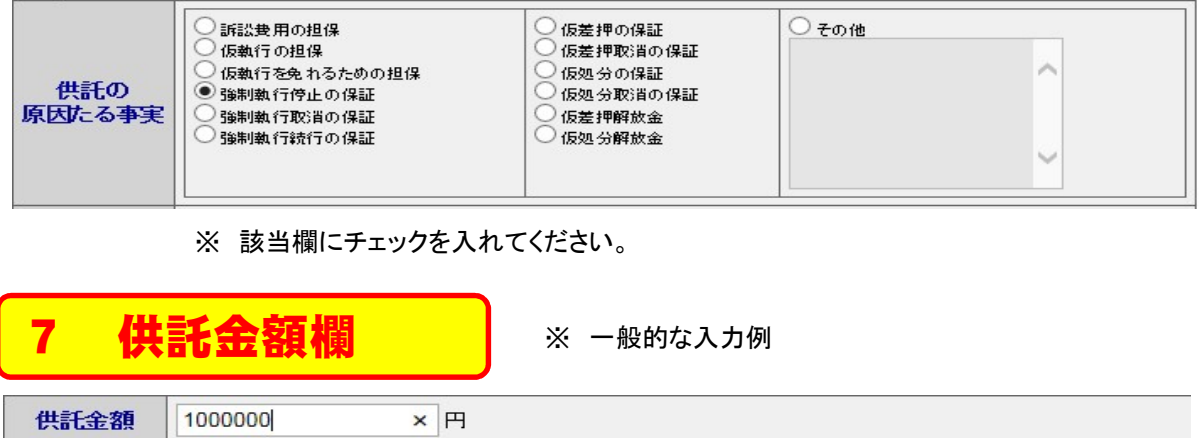

※ 該当欄にチェックを入れてください。

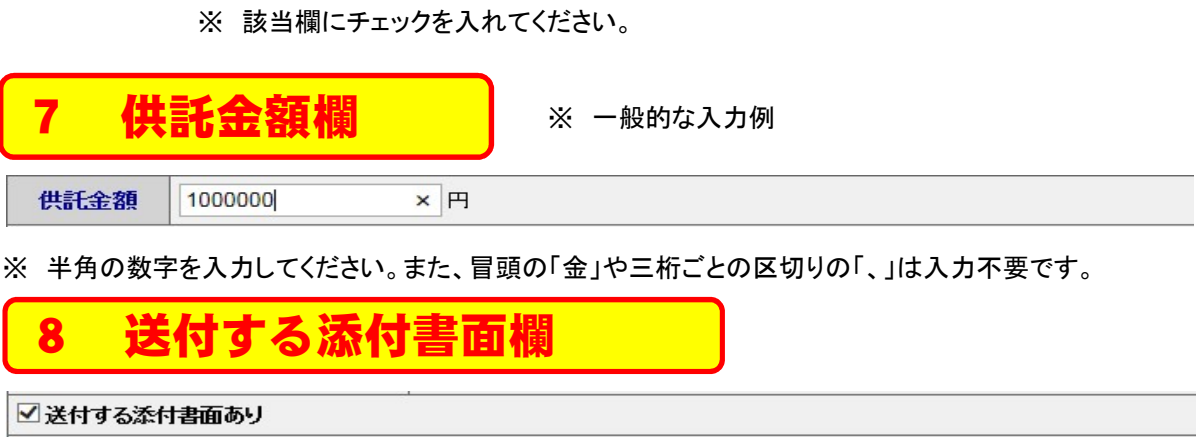

※ 半角の数字を入力してください。また、冒頭の「金」や三桁ごとの区切りの「、」は入力不要です。

# 9 登記事項証明書提示欄

該当する書面(委任状等)がある場合、チェックしてください。

19 会記事項証明書を提示する。<br>
登記事項証明書を提示する。<br>
後3か月以内のものに限る。)を別途送付してください。<br>
※甲請人又は代理人が登記された法人である場合において,当該法人の登記が完了していないときは,<br>
※甲請人又は代理人が登記された法人である場合において,当該法人の登記があります。<br>
※甲請人又は代理人が登記された法人である場合において,当該法人の登記があります。<br>
会社法人等番号を入力する場合は、チェック不要です。<br> 会社法人等番号を入力する場合は、チェック不要です。 供託者が個人の場合もチェック不要です。

【供託かんたん申請】

○書面の供託書正本の窓口交付を請求する。

● 書面の供託書正本の送付(注)を請求する。

(注)書面の供託書正本の送付を諸求する場合は,供託所宛てに,

返信用の郵便切手等付きの封筒を,この供託書の送信後取得する申諸番号を付記した上で送付してください。

希望される供託書正本の受取方法(「窓口」又は「送付」)に応じて、該当欄をチェックしてくだ さい。

# 【申請用総合ソフトによる申請】

- 電子供託書正本のオンライン提供を請求する。
- ◎ 電子供託書正本のオンライン提供及びみなし供託書正本の窓口交付を請求する。
- ◎ 電子供託書正本のオンライン提供及びみなし供託書正本の送付(注)を請求する。
- ◎ 書面の供託書正本の窓口交付を請求する。
- 書面の供託書正本の送付(注)を請求する。

G主)書面の供託書正本又はみなし供託書正本の送付を請求する場合は,供託所宛てに,<br>- 返信用の郵便切手等付きの封筒を,この供託書の送信後取得する申請番号を付記した上で送付してください。

次ページへ

# 希望される供託書正本の種類及び受取方法に応じて、該当欄をチェックしてください。 <u>(供託書正本の種類)</u> i望される供託書止本の種ヌ<br><mark>供託書正本の種類)</mark><br>① 電子供託書正本 <del>医託書止本の種類)</del><br>① 電子供託書正本<br>② 電子供託書正本+みなし供託書正本(注) ① 電子供託書止本<br>② 電子供託書正本+みなし<br>③ 書面の供託書正本 <u>(**受取方法(みなし供託書正本及び書面の供託書正本))** ※ 電子供託書正本はオンラインによる提供のみ</u> ① 窓口 <u>受取万法(みなし</u><br>① 窓口<br>② 送付

- 
- 

(注) 電子供託書正本とセットの場合にのみ取得が可能な書面

# 11 大量供託添付ファイル欄

(\* 申請用総合ソフトによる申請の場合にのみ表示されます。)

一般的な供託申請の場合は、入力不要です。

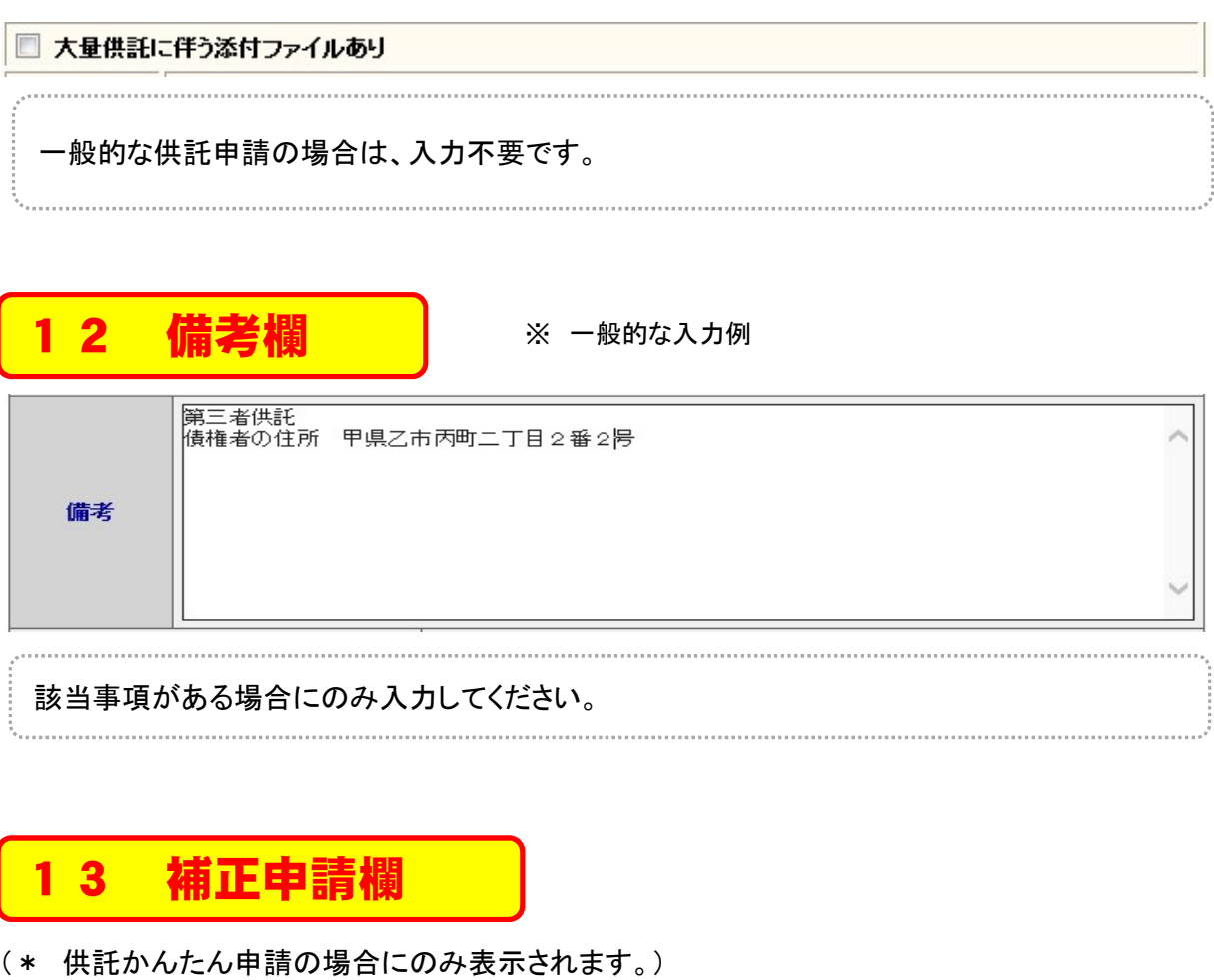

該当事項がある場合にのみ入力してください。

# (\* 供託かんたん申請の場合にのみ表示されます。)

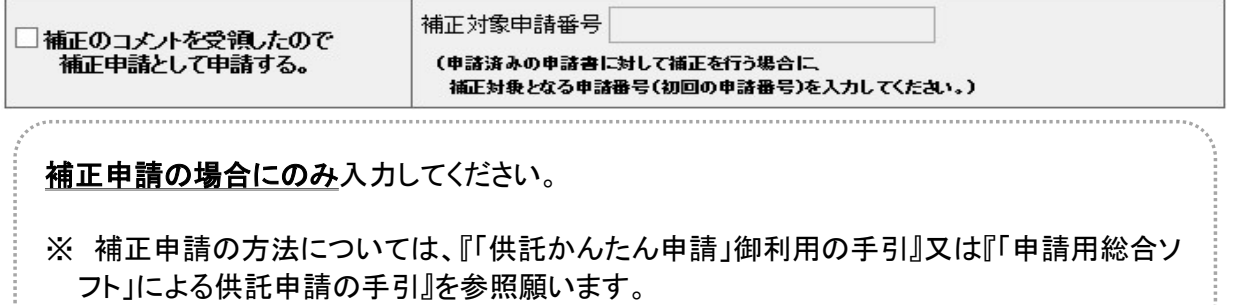

第3 給与の執行供託 D **コンスティンスの音楽の音楽の音楽の音楽の音楽を開発している。**<br>
<br>
<del>「供託(金銭)給与債権執行」の申請書作成画面を表示させた上、以下の<br>
とおり、各欄を順次入力してください。<br>
1 供託所の表示欄</del> [供託(金銭)給与債権執行」の申請書作成画面を表示させた上、以下の とおり、各欄を順次入力してください。 ① 最初に、「供託所選択」をクリックしてください。 クリック 供託所の表示 供託所選択

② 次に、「都道府県選択」画面から、該当する都道府県をクリックしてください。

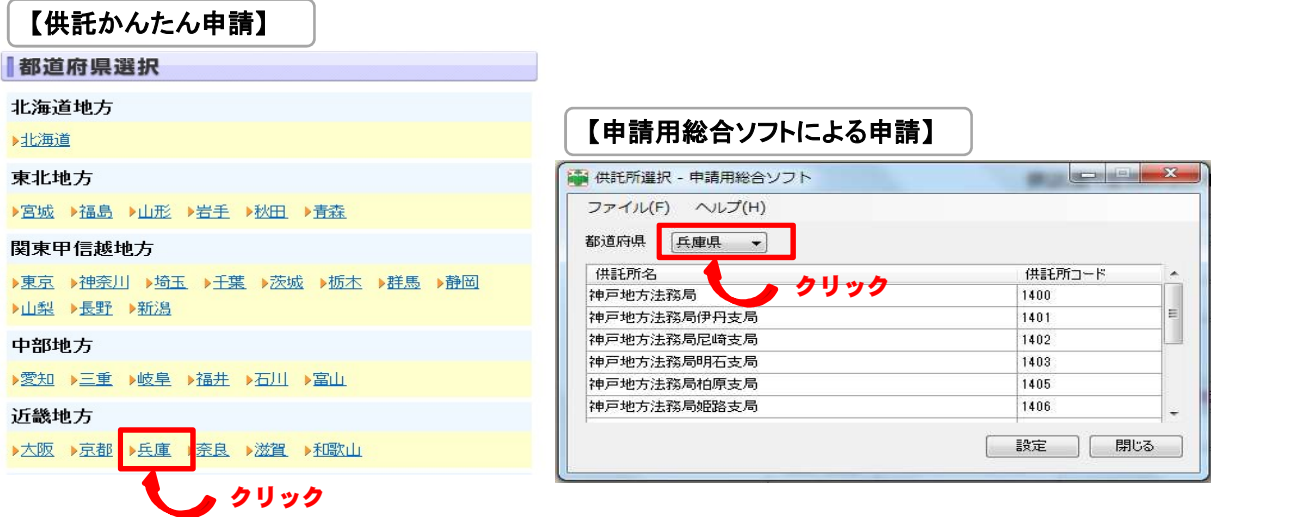

③ 最後に、「供託所選択」画面から、該当する供託所(法務局)を選択してください。

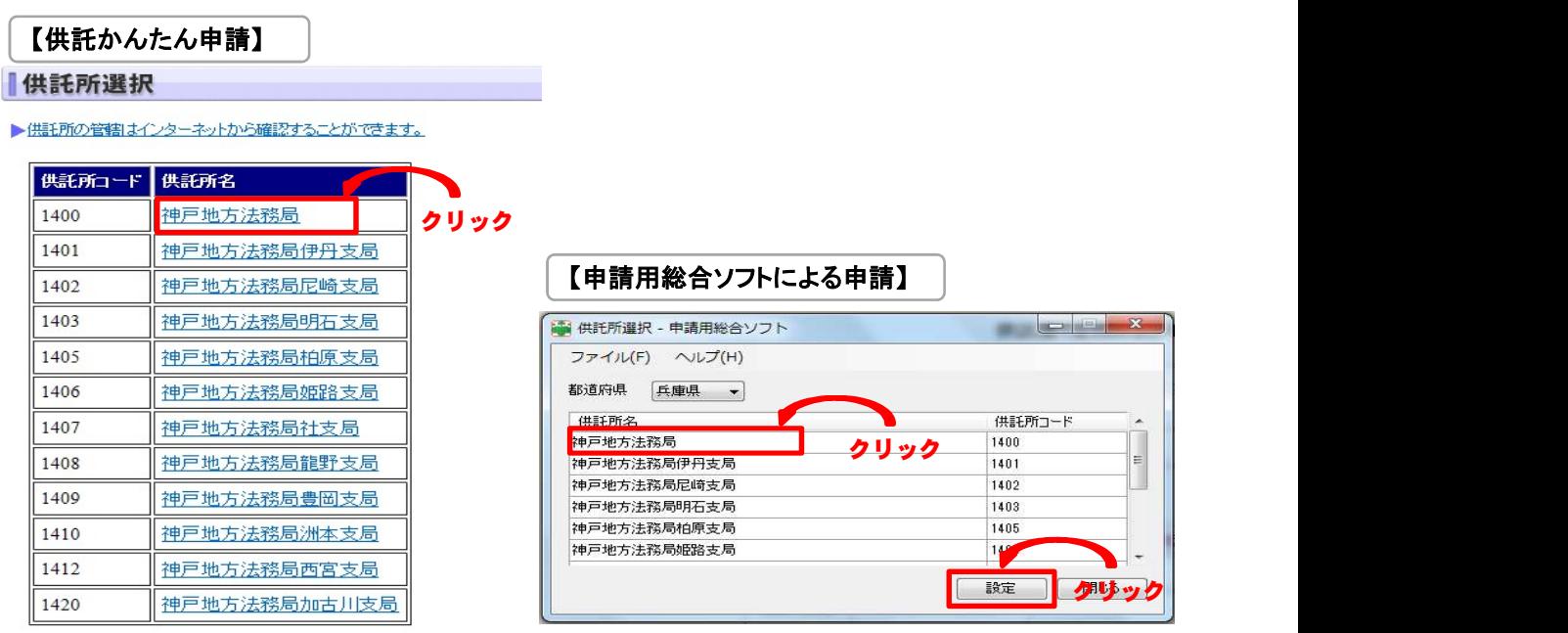

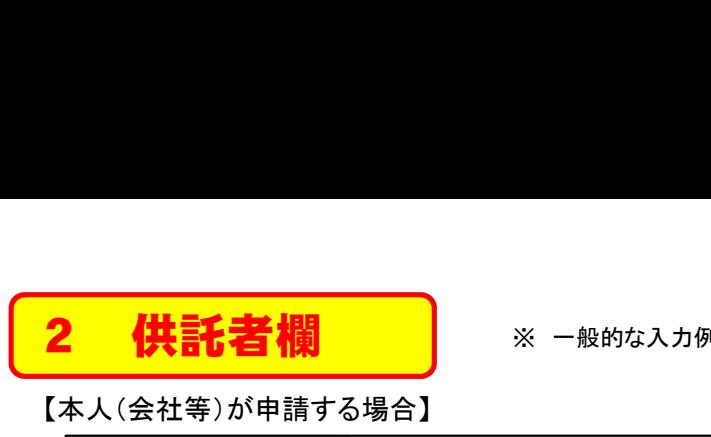

# 【本人(会社等)が申請する場合】

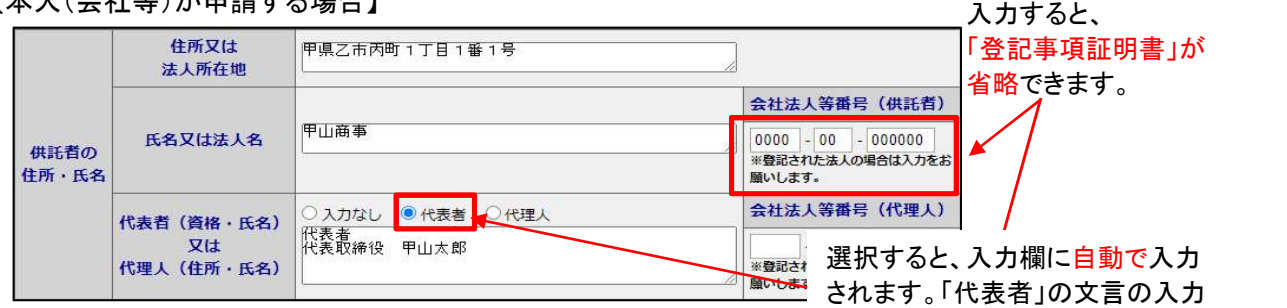

## 【代理人が申請する場合】

が必須になります。

 $\overline{1}$ 

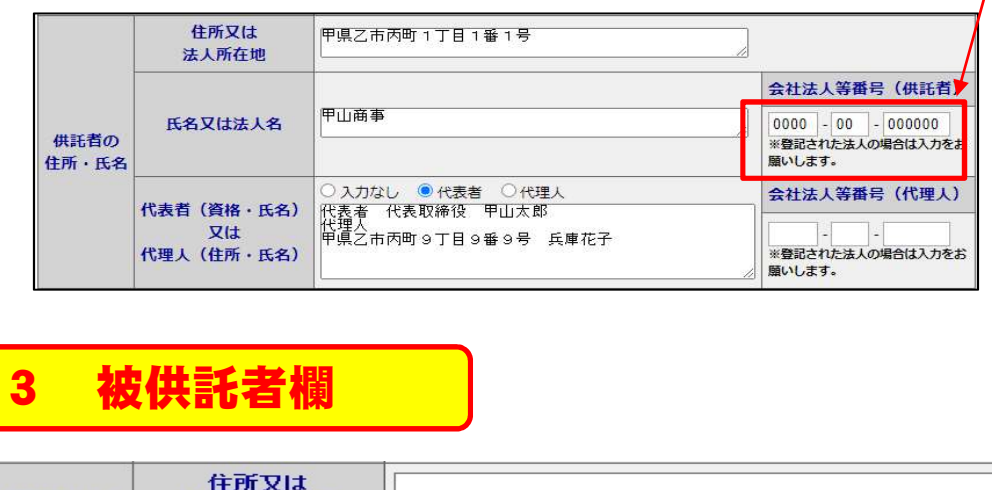

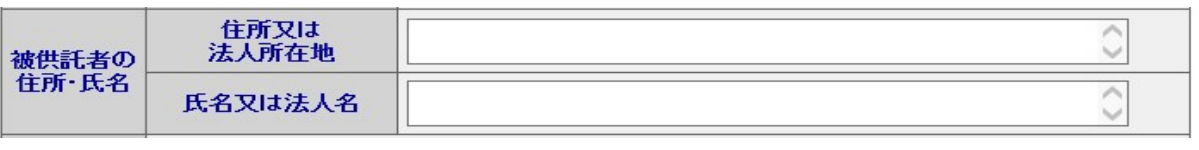

以下のような場合を除き、被供託者欄は入力不要です。 ① 金銭債権の一部の差押えを受けて債権の全額を供託する場合 - 以下のよつな場合を<mark>除き、</mark>被供託者欄は<u>人;</u><br>① 金銭債権の一部の差押えを受けて債権の<br>② <u>仮</u>差押えの執行に伴う供託の場合

御不明な点は、法務局までお問い合わせください。

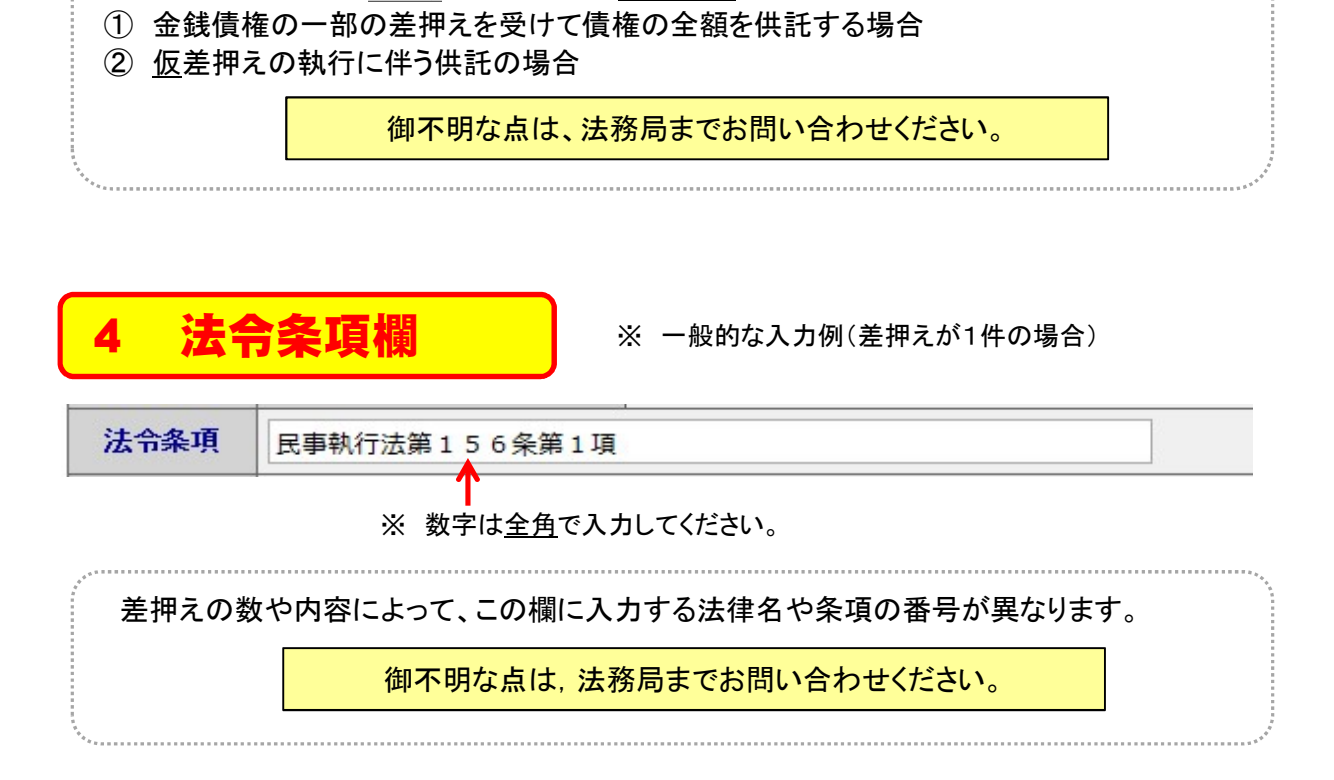

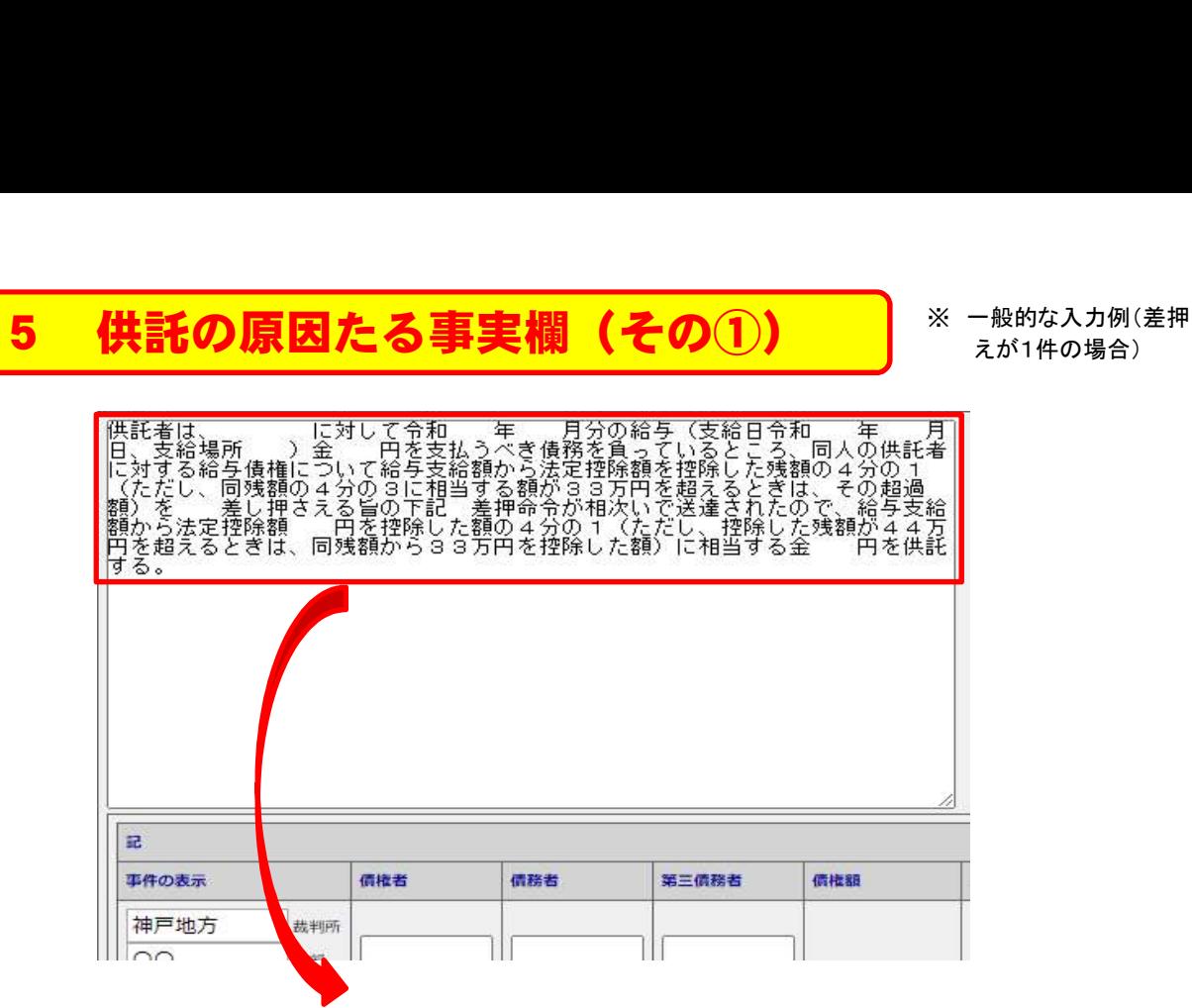

あらかじめ以下の「入力フォーマット」が登録されています。

供託者は、 に対して令和 年 月分の給与(支給日令和 年 月 日、支給場所 )金 円を支払うべ き債務を負っているところ、同人の供託者に対する給与債権について給与支給額から法定控除額を控除した残額の 供託者は、 に対して令和 年 月分の給与(支給日令和 年 月 日、支給場所 )金 円を支払うべ<br>き債務を負っているところ、同人の供託者に対する給与債権について給与支給額から法定控除額を控除した残額の<br>4分の1(ただし、同残額の4分の3に相当する額が33万円を超えるときは、その超過額)を 差し押さえる旨の下記 差押命令が相次いで送達されたので、給与支給額から法定控除額 円を控除した額の4分の1(ただし、控除した残 - 4分の1(ただし、同残額の4分の3に相当する額が3.3万円を超えるときは、その超過額)を 差し押<br>4分の1(ただし、同残額の4分の3に相当する額が3.3万円を超えるときは、その超過額)を 差し押<br>差押命令が相次いで送達されたので、給与支給額から法定控除額 円を控除した額の4分の1(たた<br>額が44万円を超えるときは、同残額から3.3万円を控除した額)に相当する金 円を供託する。

差押えの具体的な内容に応じて、追加入力や修正をしてください。

※ 以下の入力例では、追加入 カ事項を赤字、修正事項を青 字で表示しています。

供託者は、従業員である甲県乙市丙町二丁目2番2号 乙野次郎に対して令和3年7月分の給与(支給日令和3年 7月25日、支給場所供託者本店)金250,000円を支払うべき債務を負っているところ、同人の供託者に対する給与 入 債権について給与支給額から法定控除額を控除した残額の4分の1(ただし、同残額の4分の3に相当する額が33 万円を超えるときは、その超過額)を差し押さえる旨の下記差押命令が送達されたので、給与支給額から法定控除額 50,000円を控除した額の4分の1(ただし、控除した残額が44万円を超えるときは、同残額から33万円を控除した 額)に相当する金50,000円を供託する。

入力に際しては、特に以下の点に注意してください。

## 1 数字は全角で入力してください。

力 .<br>例

## 2 差押えの対象が「給与」ではなく「賞与」の場合

→ 「入力フォーマット」1行目、2行目(2箇所)及び4行目の「給与」(全4箇所)を「賞与」に修正してください。 → 「入力フォーマット」1行目、2行目(2箇所)及び4行目の「給与」(全4箇所)を<br><mark>3 「入力フォーマット」3行目の「~ 差し押さえる旨~」について</mark>

- 3 **「入力フォーマット」3行目の「~ 差し押さえる旨~」について**<br>→① 仮差押えのみの場合は、「<u>仮に</u>差し押さえる旨」としてください。
- →① 仮差押えのみの場合は、「<u>仮に</u>差し押さえる旨」としてください。<br> ② 差押えと仮差押えの両方がある場合は、「<u>(仮に)</u>差し押さえる旨」としてください。

- 4 「入カフォーマット」4行目の「~差押命令が相次いで送達~」について<br>→① 差押えが1件のみの場合は、「差押命令が送達」と修正してください。<br> ② 差押えが2件以上の場合は、修正不要です。 →① 差押えが1件のみの場合は、「差押命令が送達」と修正してください。<br>○ 差押えが2件以上の場合は、修正不要です。
	-
	- ③ 仮差押えが1件のみの場合は、「仮差押命令が送達」と修正してください。
	- ④ 仮差押えが2件以上の場合は、「仮差押命令が相次いで送達」と修正してください。

⑤ 差押えと仮差押えの両方がある場合は、「差押命令及び仮差押命令が相次いで送達」と修正し

てください。

# 6 供託の原因たる事実欄(その②)

## ※ 一般的な入力例(差押 えが1件の場合)

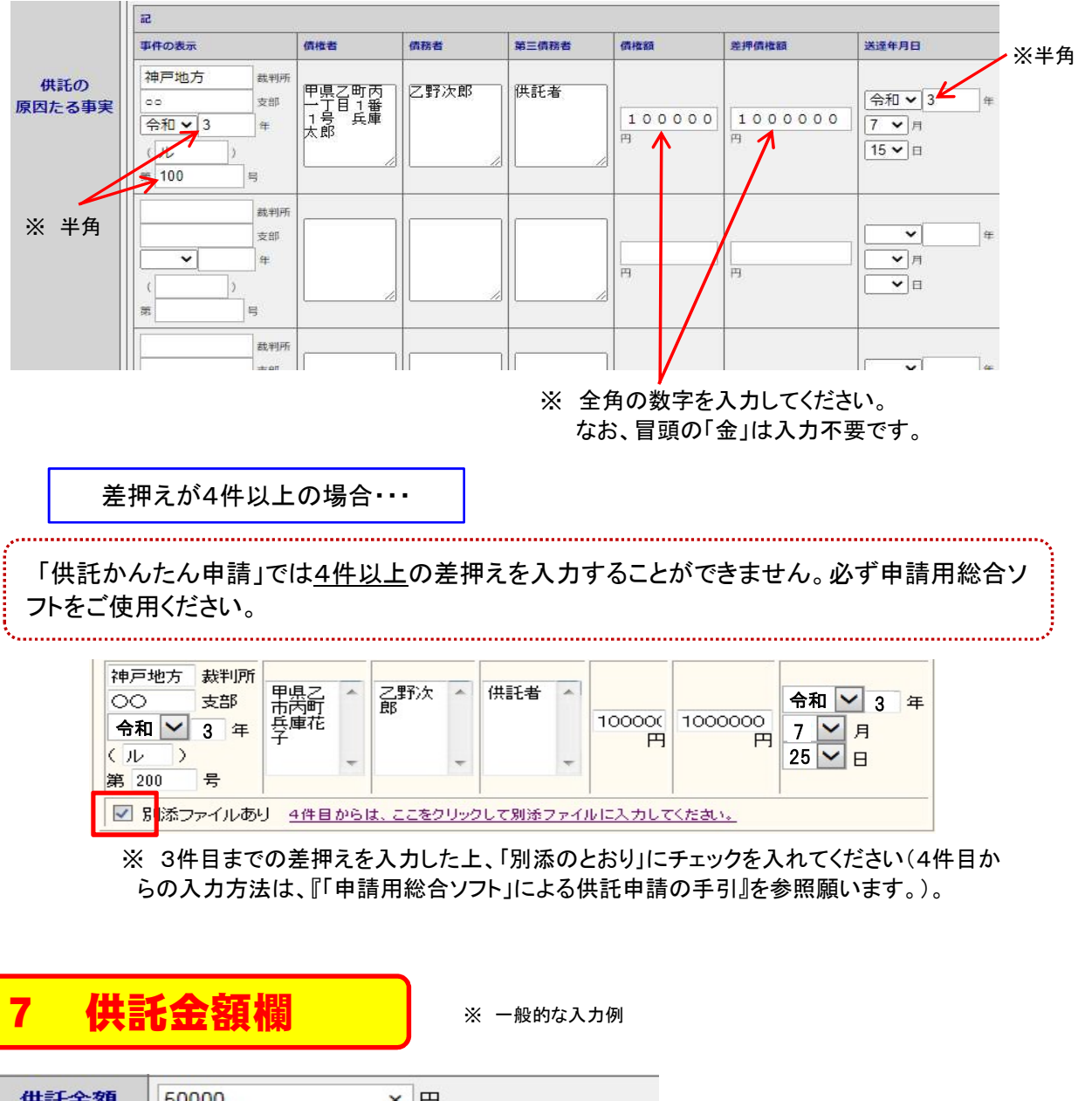

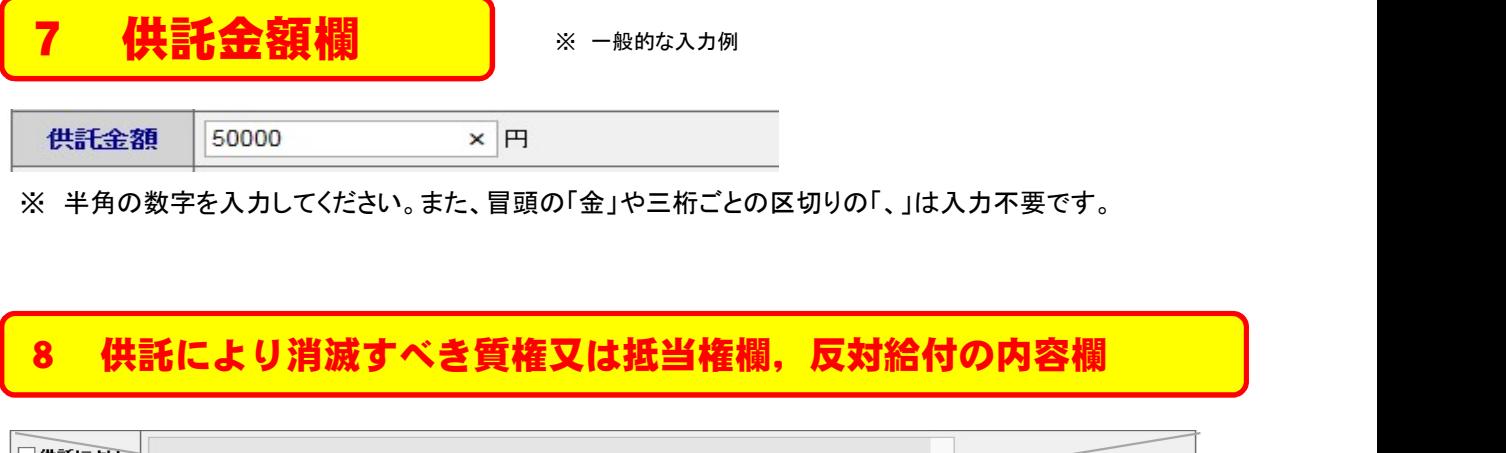

※ 半角の数字を入力してください。また、冒頭の「金」や三桁ごとの区切りの「、」は入力不要です。

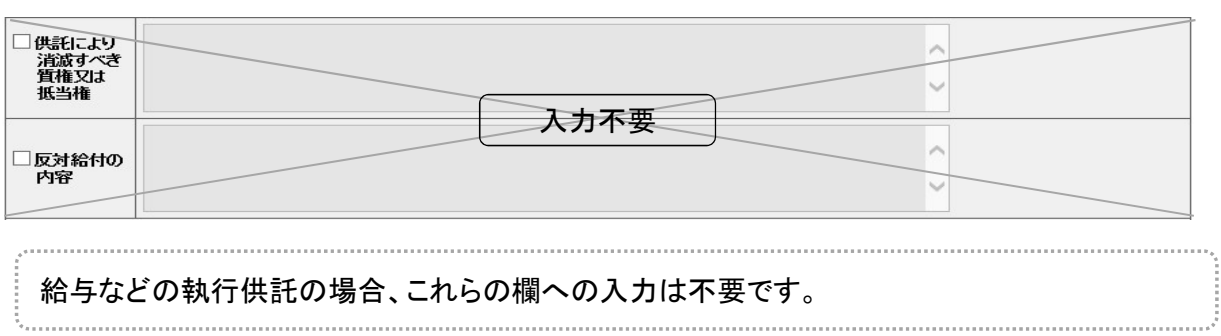

# 9 送付する添付書面欄

該当する書面(委任状等)がある場合、チェックしてください。

# 10 供託通知書発送請求欄

上記3で被供託者欄への入力を行った場合で、供託所(法務局)に、被供託者への供託通知 書の発送を請求されるときにのみ、チェックしてください。 11 登記事項証明書提示欄

」登記事項証明書を提示する。<br>
登記事項証明書の提示省略を考望しない場合にチェックしてください。この場合には,供託所に登記事項証明<br>
後3か月以内のものに関系。を別途送付してください。<br>
※市議人又は代理人が登記された法人である場合において,当該法人の登記が完了していないときは,<br>
※中請人又は代理人が登記された法人である場合において,当該法人の登記があります。<br>
会社法人等番号を入力する場合は、チェック不要です。<br>
会社法人等番号を入 会社法人等番号を入力する場合は、チェック不要です。 供託者が個人の場合もチェック不要です。

# 【供託かんたん申請】

- ○書面の供託書正本の窓口交付を請求する。
- 書面の供託書正本の送付(注)を請求する。
- (注)書面の供託書正本の送付を諸求する場合は,供託所宛てに,

返信用の郵便切手等付きの封筒を。この供託書の送信後取得する申諸番号を付記した上で送付してください。

希望される供託書正本の受取方法(「窓口」又は「送付」)に応じて、該当欄をチェックしてくだ さい。

# 【申請用総合ソフトによる申請】

- 電子供託書正本のオンライン提供を請求する。
- ◎ 電子供託書正本のオンライン提供及びみなし供託書正本の窓口交付を請求する。
- ◎ 電子供託書正本のオンライン提供及びみなし供託書正本の送付(注)を請求する。
- ◎ 書面の供託書正本の窓口交付を請求する。
- 書面の供託書正本の送付(注)を請求する。

) 甘血の放記者正キツンにハソフと調ぶフラの<br>G注<mark>油</mark>面の供託書正本又はみなし供託書正本の送付を諸求する場合は,供託所宛てに,<br>- 返信用の郵便切手等付きの封筒を,この供託書の送信後取得する申諸番号を付記した上で送付してくださ<mark>い。</mark>

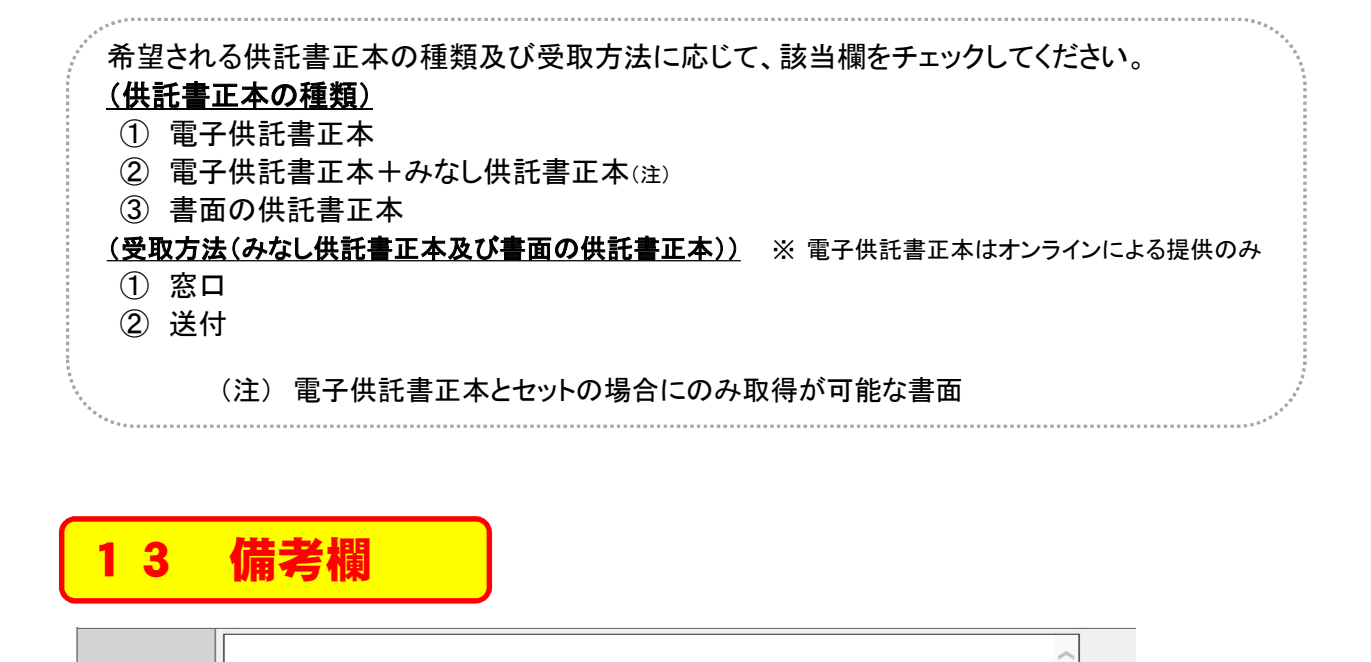

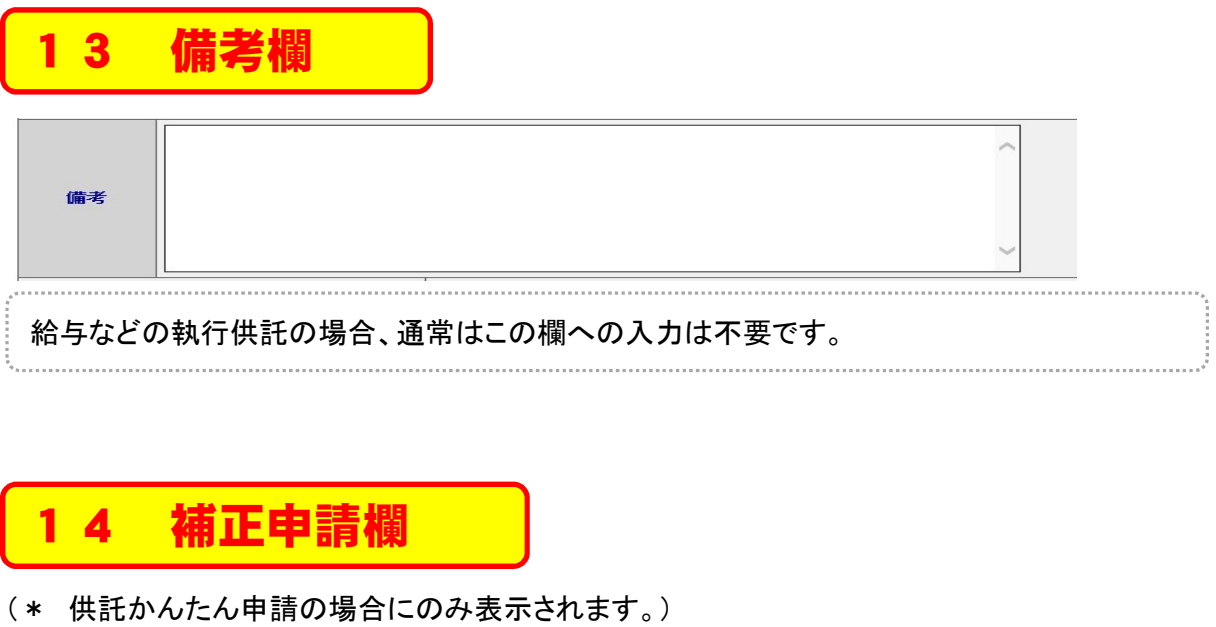

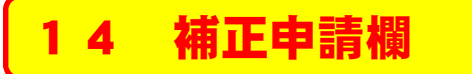

(\* 供託かんたん申請の場合にのみ表示されます。)

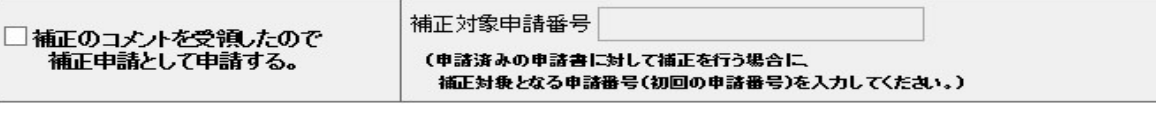

補正申請の場合にのみ入力してください。

※ 補正申請の方法については、『「供託かんたん申請」御利用の手引』又は『「申請用総合ソ フト」による供託申請の手引』を参照願います。

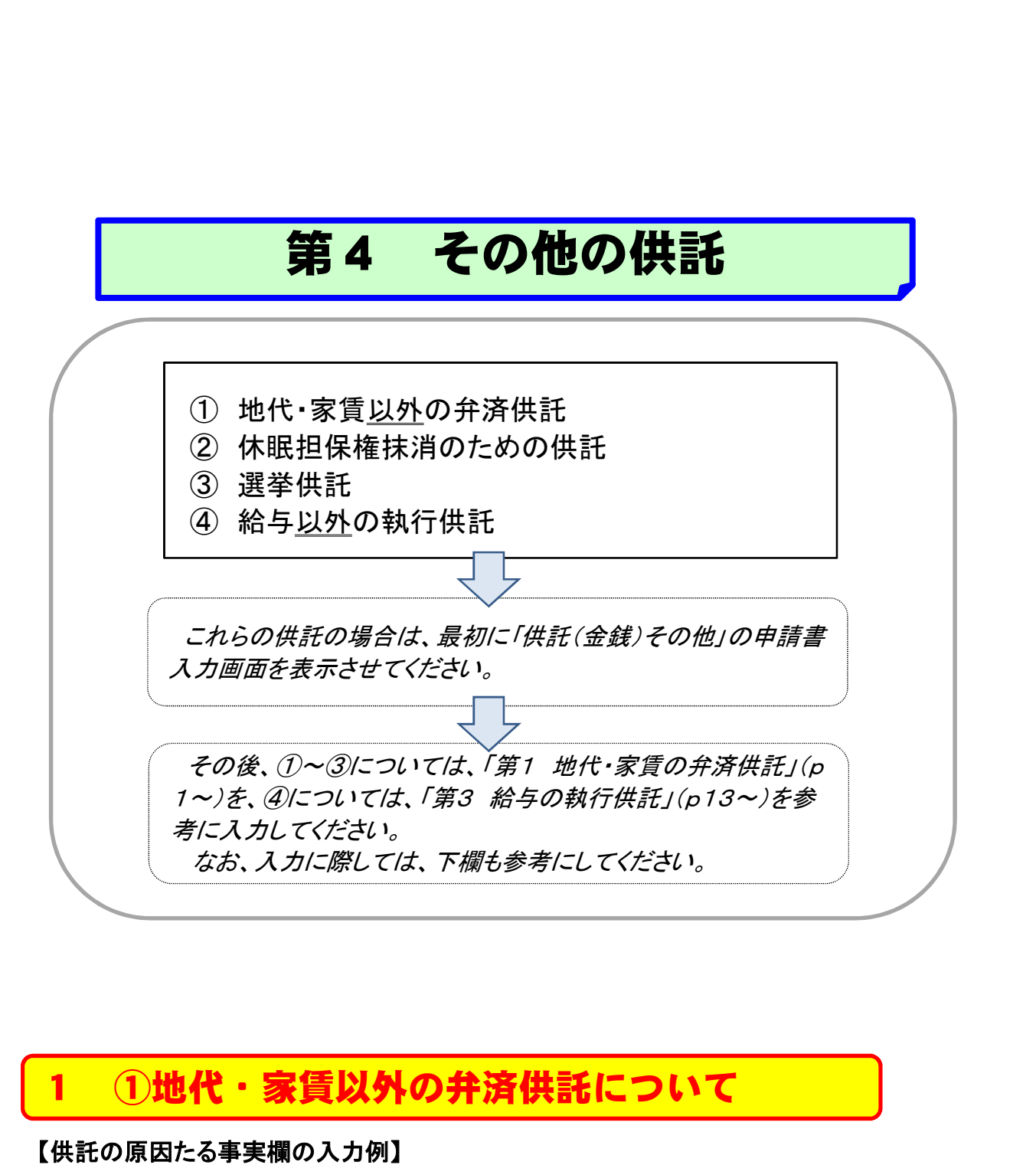

# 【供託の原因たる事実欄の入力例】

# (受領拒否の入力例)

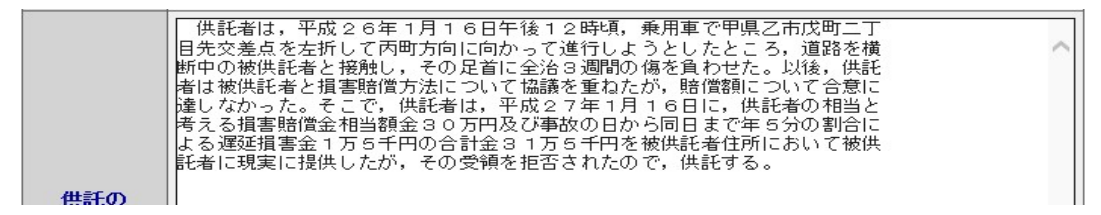

原因たる事実

# 数字は、全角で入力してください。

# <u>2 ②</u>休眠担保権抹消のための供託について<br>2 ②休眠担保権抹消のための供託について<br><sub>供託の原因たる事実欄等の入力例】</sub>

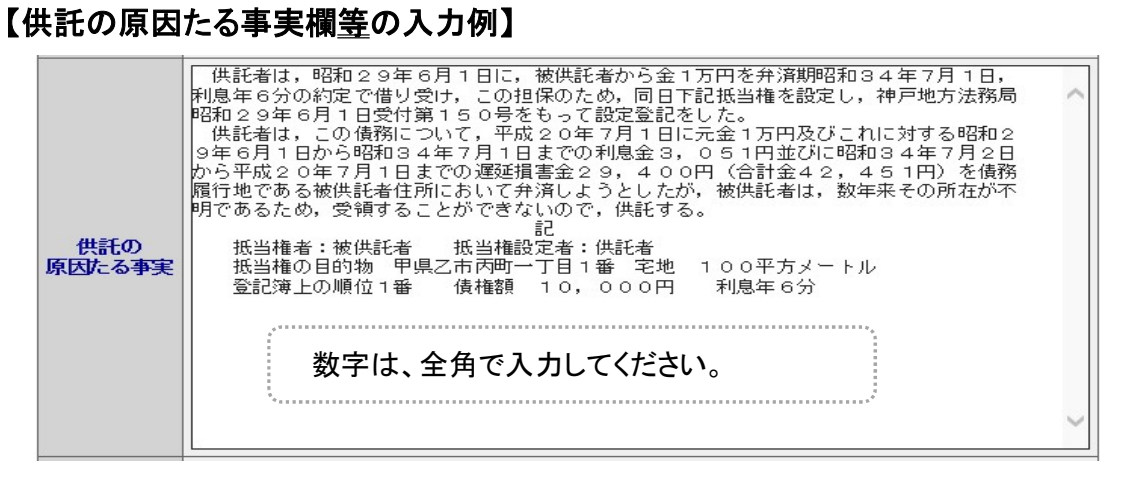

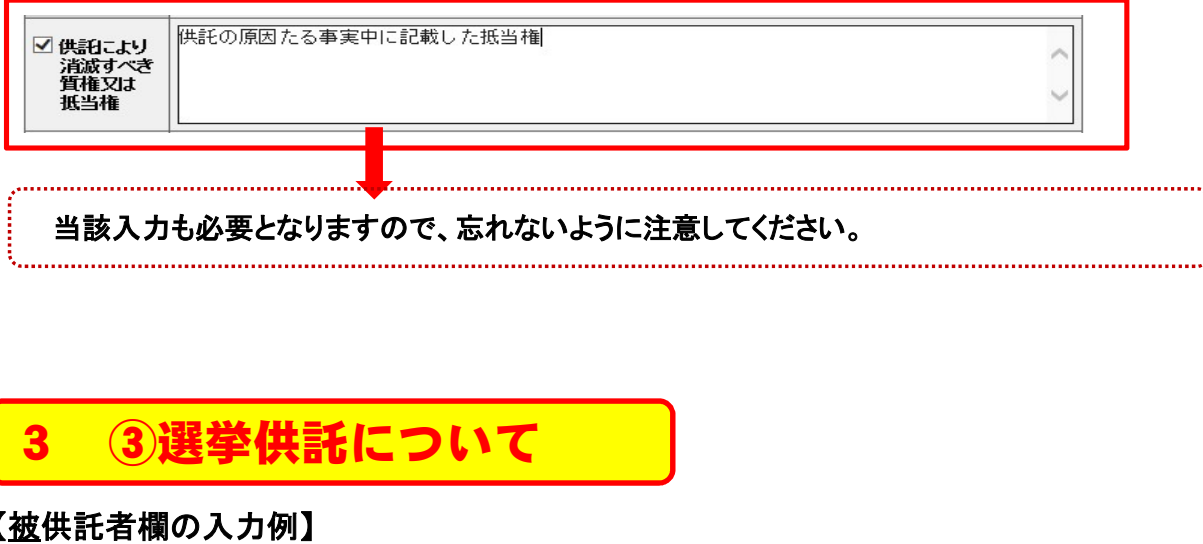

# 【被供託者欄の入力例】

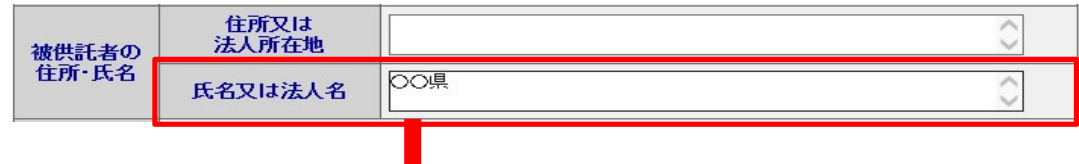

・ 「氏名又は法人名」欄に、選挙の種類に応じて、「国」、「○○県」、「○○市」又は「○○町」と 入力してください。 ・ 「住所又は法人所在地」欄は入力不要です。

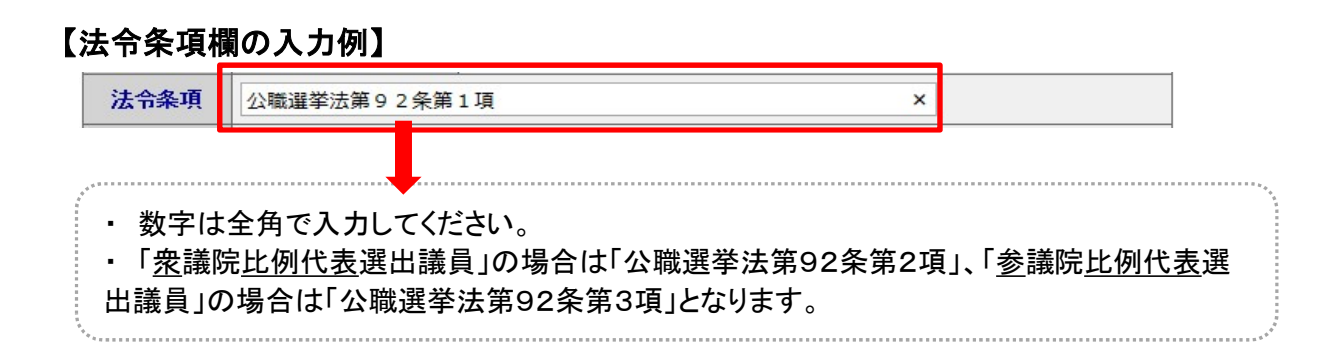

# 【供託の原因たる事実欄】

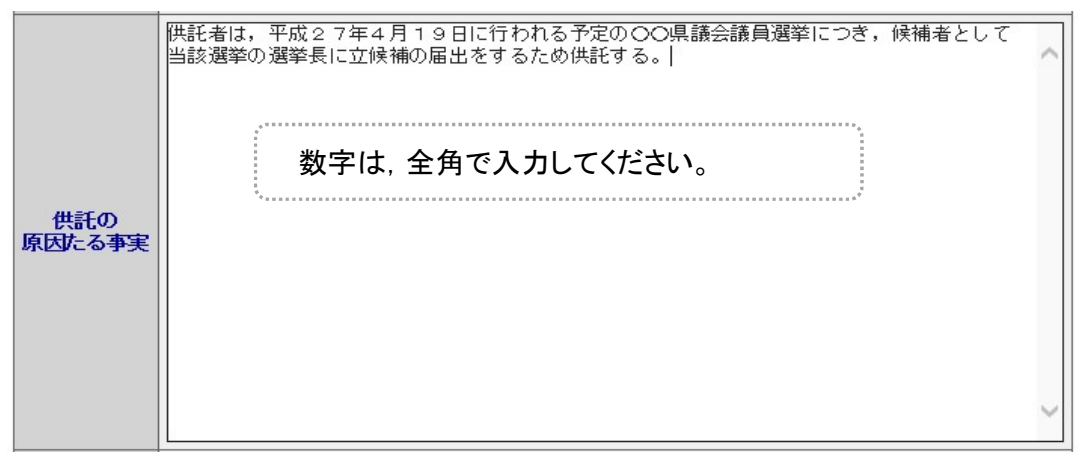

# 【備考欄】

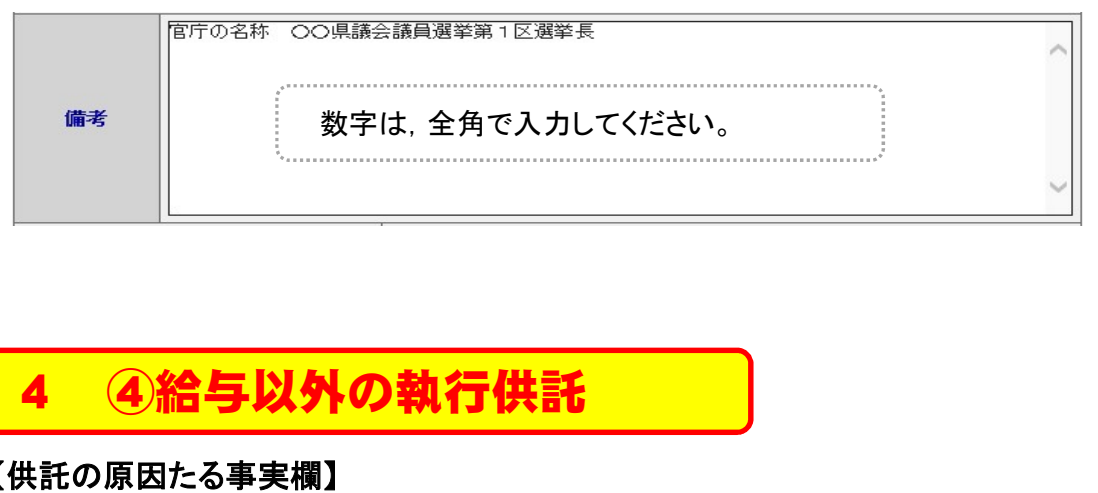

# 【供託の原因たる事実欄】

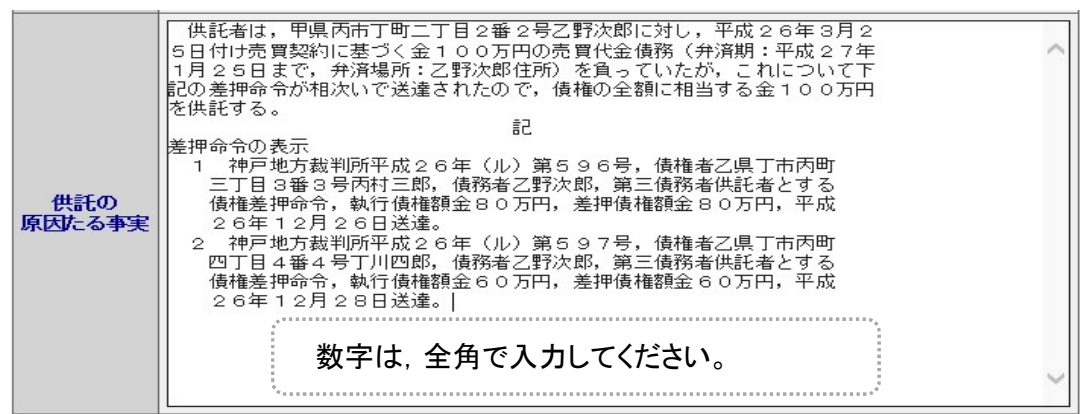